# **RACELOGIC**

# VBOX Indoor Positioning System User Guide

- [01 VBOX IPS Introduction](#page-1-0)
- [02 VBOX IPS Hardware Installation](#page-3-0)
- [03 VBOX IPS Rover Connection to VBOX 3i](#page-7-0)
- [04 VBOX IPS Site Configuration](#page-10-0)
- [05 VBOX IPS Using with a VBOX 3i/Standalone](#page-17-0)
- [06 VBOX IPS Troubleshooting](#page-19-0)
- [07 VBOX IPS Technical Properties](#page-20-0)
- [VBOX IPS PIN OUTS](#page-21-0)
- [VBOX IPS Technical Specification](#page-26-0)
- [VBOX IPS Upgrading Firmware](#page-32-0)
- [VBOX IPS Regulatory Information](#page-33-0)

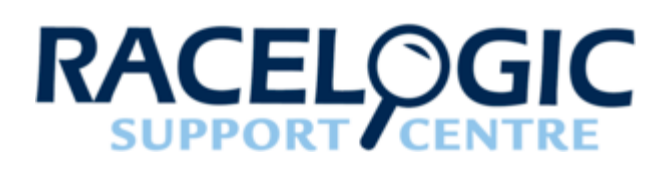

# 01 - VBOX IPS Introduction

## <span id="page-1-0"></span>**Overview**

VBOX Indoor Positioning System uses a network of fixed beacons in set locations that communicate with a receiver mounted on the roof of a vehicle using Ultra Wideband (UWB), to measure position and speed where you cannot use GNSS signals. A minimum of eight beacons are required and a site survey must be carried out as part of the installation, to ensure the optimum accuracy. Doing so means the exact location of each beacon is known which can then be shared with the rover enabling it to calculate its location to centimetre level accuracy.

The rover features an integrated VBOX IMU04 (Inertial Measurement Unit) for precise pitch, roll and yaw angular data. It also connects directly to an IMU04 enabled VBOX 3i, enabling additional parameters from the vehicle's CAN bus to be logged. Offering seamless integration between indoor and outdoor environments, the system can be used for high dynamic applications and the rover will automatically connect to the nearest beacons in range.

## Features

- Can be used indoors and outdoors, switching seamlessly between environments.
- Centimetre level accuracy in areas off limits to GPS based systems.
- Small, rugged and low powered.
- Only one rover is required, featuring an integrated VBOX IMU with Kalman filter to reduce noise and errors in the data.
- Connects directly to a VBOX 3i data logger using only one cable for simple configuration.
- A minimum of 8 and maximum of 250 beacons can be installed in each location allowing continuous coverage of tracks up to 3.5 km long.
- Simple one time configuration either by Bluetooth or serial cable (RS232).
- 100 Hz update and low latency for high dynamic applications.
- The rover automatically connects to the nearest beacons for optimum accuracy.
- Each beacon is numbered for simple installation.

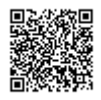

# **Connectors**

# **Beacon**

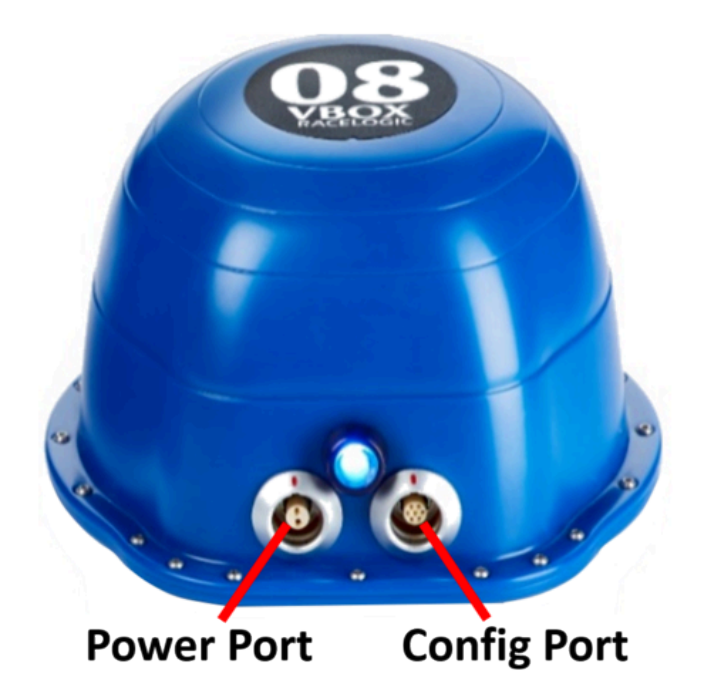

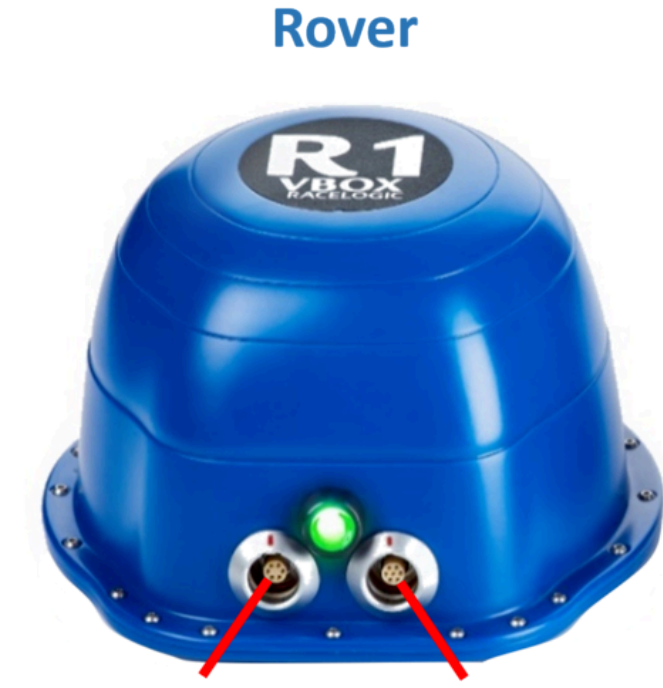

**Power/Data Port** 

**Config Port** 

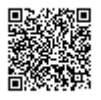

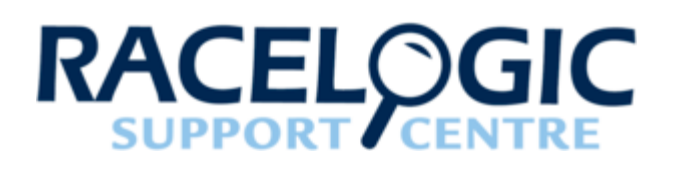

# 02 - VBOX IPS Hardware Installation

## <span id="page-3-0"></span>Beacon (VIPS-B-V1) Installation

When first considering a VIPS installation or demonstration, it is important to understand the shape and size of the test area and thus the minimum number of beacons that will be required.

The VBOX IPS will need at least 6 beacons in view at any one time to compute a solution. For a simple installation, Racelogic recommend placing the beacons in a 'Square' formation with spacing between the beacons of around 25–30 m, as below.

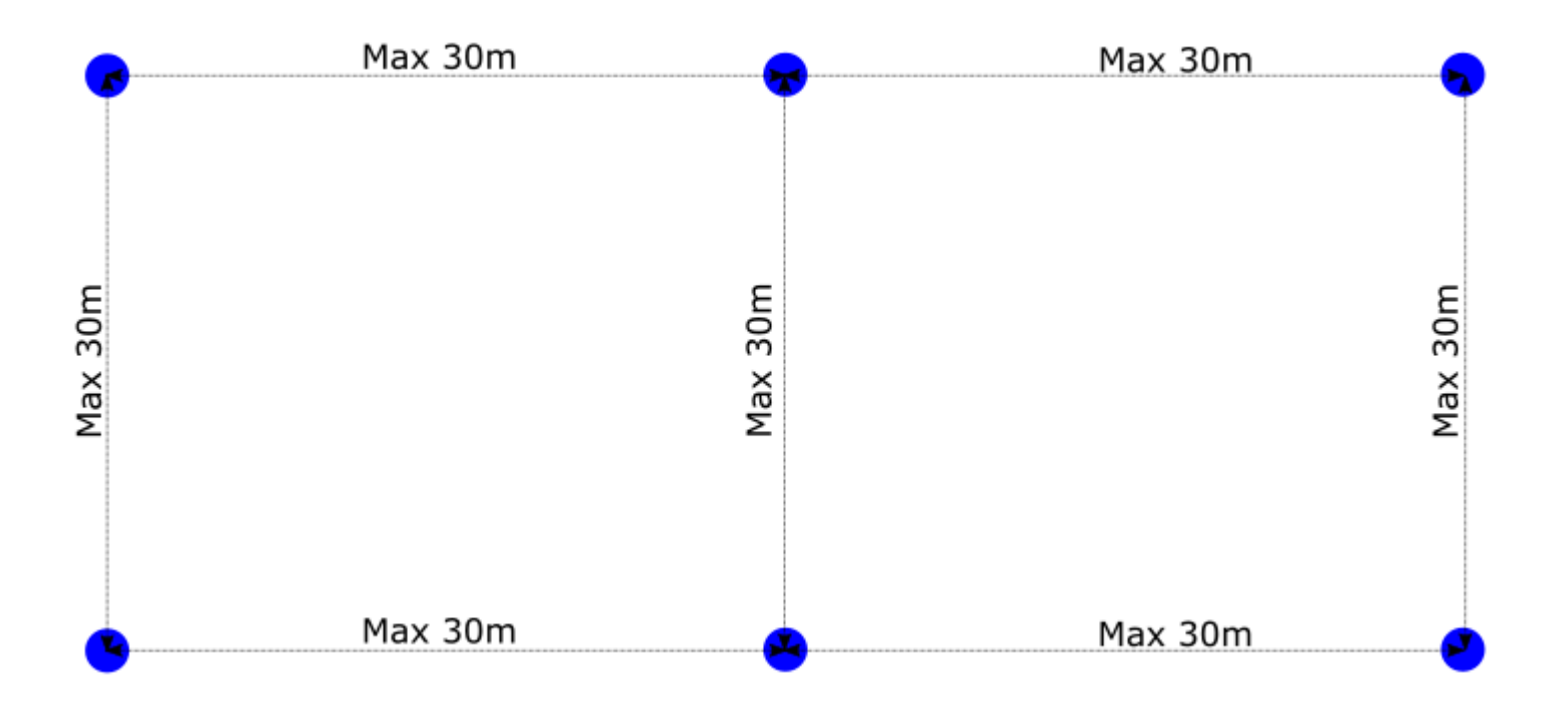

If operating in an outdoor/indoor mode, then the rover will not switch to use the VBOX IPS until 6 beacons are in view. This means that it is only the first 6 beacons that will need to be placed closer together to ensure that 6 beacons are in view before the vehicle enters the test area. The remaining beacons can be placed with a greater separation so long as

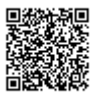

the vehicle is always within a 60 m radius of at least 6 beacons.

For greater accuracy, it is recommended that the beacons are placed between 3 – 5 m above ground (i.e. above the roof of the test vehicle) and that each beacon varies in height by at least 300 mm to the nearest beacons, alternating in a high-low pattern.

When mounting the VIPS beacons, there are a couple of considerations that need to be made. It is important when mounting the beacons that they are not mounted within at least 200 mm (or greater if possible) of an object, other than the surface the beacon is mounted to, that could cause reflections (e.g. a wall or metal structure) and that the beacons are mounted in the correct orientation in relation to the expected orientation of the Rover when in use.

The beacons require a **9 – 36 V power source** that is connected to the **2 way [Lemo connector](#page-21-1)**. The **[other Lemo](#page-24-0) [connector](#page-24-0)** on the beacon is for Firmware upgrades and should be covered with the supplied splashproof plug to ensure waterproofness.

The VIPS beacons have 4 magnets on the base allowing for easy installation onto any ferrous surface, however Racelogic can supply metallic plates that can attach to a tripod for quick installations.

#### **Suitable Beacon Orientations**

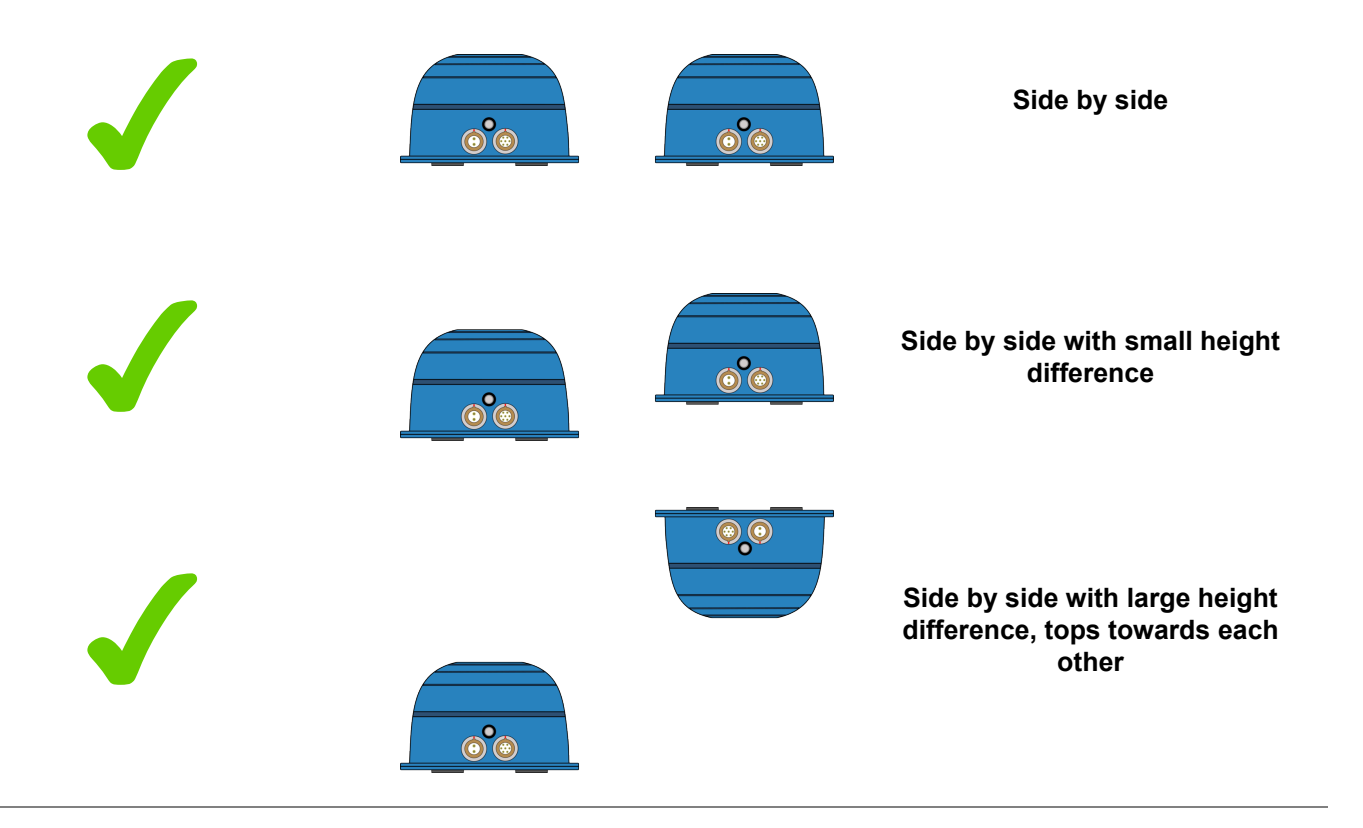

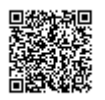

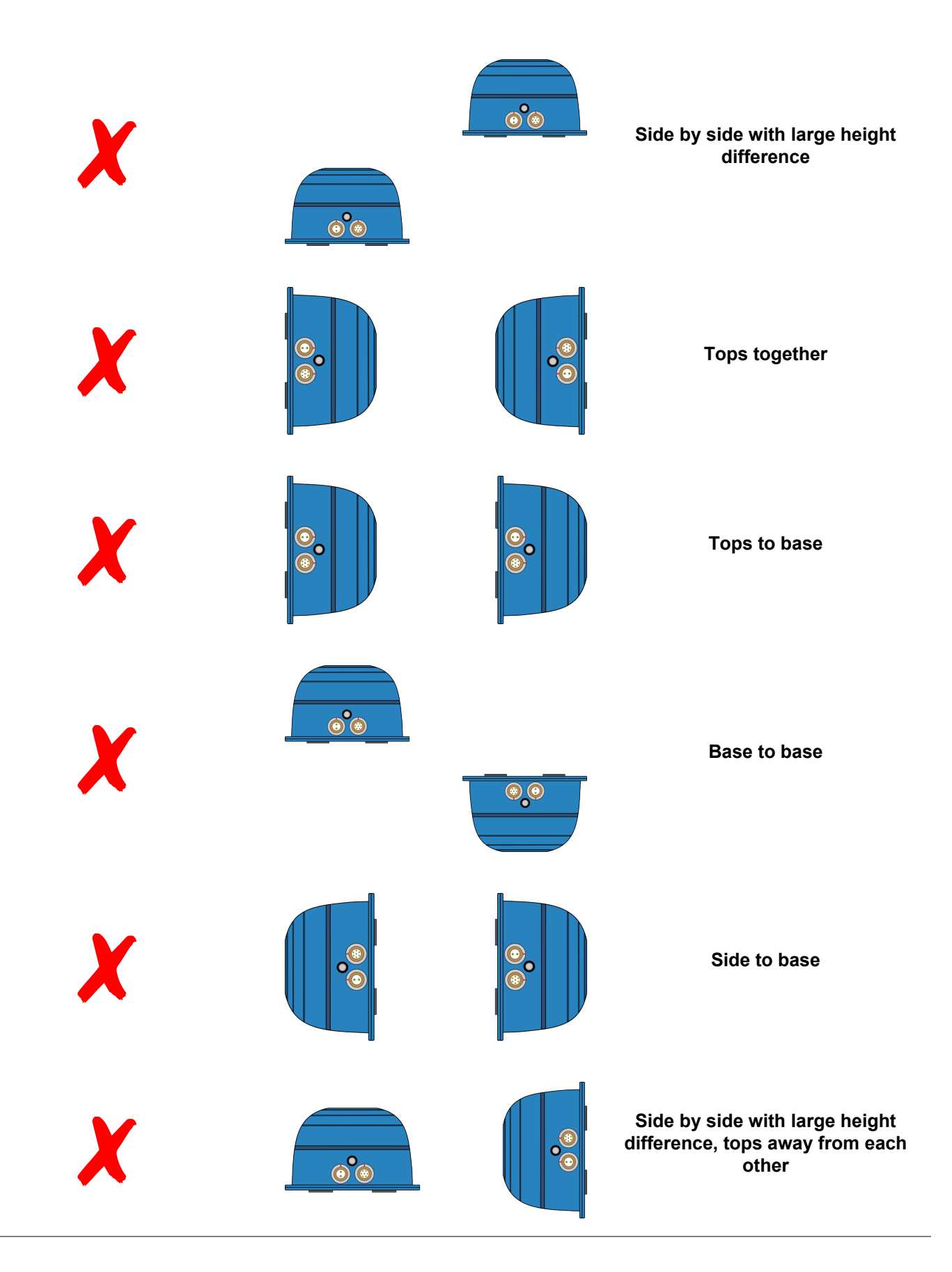

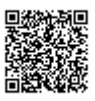

[https://racelogic.support/01VBOX\\_Automotive/VBOX\\_Indoor\\_Positioning\\_System/VBOX\\_IPS\\_User\\_Guide/](https://racelogic.support/01VBOX_Automotive/VBOX_Indoor_Positioning_System/VBOX_IPS_User_Guide)

# Rover (VIPS-R-V2) Installation

The VIPS Rover looks similar to the Beacon, however the rover contains an internal IMU and so care should be taken to ensure that the Rover is mounted on a section of the roof that has the least vibration. This is usually towards the rear of the vehicle, just in front of the rear windshield. The rover should also be mounted in a way such that it has a clear view to the beacons and away from any objects that may block that view (Roof bars, radio antennas etc).

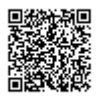

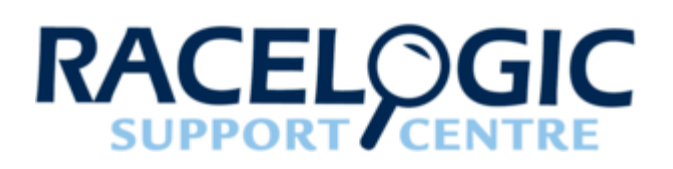

# 03 - VBOX IPS Rover Connection to VBOX 3i

<span id="page-7-0"></span>The Rover unit can connect to a standard VBOX 3i and switches seamlessly between GPS and the indoor positioning system, allowing you to use your original hardware for both outdoor and indoor testing. As the VIPS is designed to be used with IMU integration enabled, the same **IMU [Initialisation](https://racelogic.support/01VBOX_Automotive/01VBOX_data_loggers/VBOX_3i_Range/VBOX_3i_User_Manual_(All_Variants)/12-1_-_VB3i_IMU_Integration_-_In-Vehicle_Mounted/Kalman_Filter_Calibration) Process** should be performed as normal.

For indoor only use, it is important that the VBOX 3i does not have a GPS antenna connected. If the VBOX receives a satellite signal, even a poor one, the timing will change from the internal clock to GPS time, causing the VIPS system to fail. the VBOX 3i will function the same as when using GPS in terms of CAN In / Out, data logging (analogue, etc.) and VBOX Test Suite use.

When indoor/outdoor operation is selected, the VBOX IPS system will wait for GPS lock and IMU synchronisation before attempting to initialise the VIPS positioning.

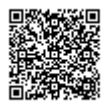

# Using Internal IMU

Connection between the Rover and VBOX 3i is via the supplied **RLCAB153** cable.

- Insert the 7 way Lemo connector in to the right hand connector on the Rover.
- Connect the 25 way connector to the **A IN** port on the VBOX 3i.
- Connect the 5 way Lemo connector to the **SER** port on the VBOX 3i.

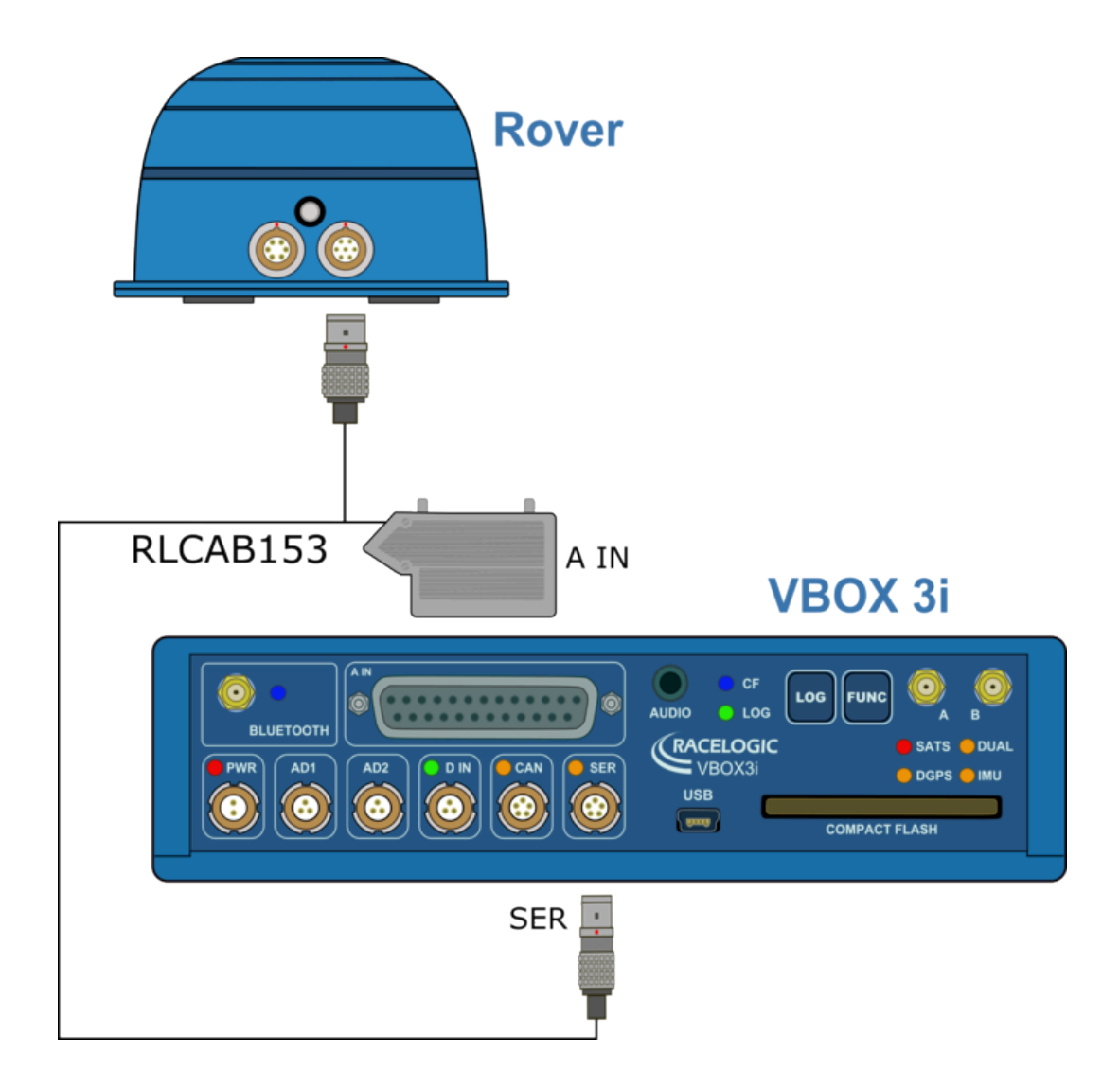

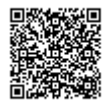

# Using External IMU

Connection between the Rover and VBOX 3i is via the supplied **RLCAB153** cable.

- Insert the 7 way Lemo connector in to the right hand connector on the Rover.
- Connect the 25 way connector to the **A IN** port on the VBOX 3i.
- Connect the 5 way Lemo connector to the **SER** port on the VBOX 3i.
- Insert the 6 way Lemo connector in to the left hand connector on the Rover.
- Insert the other end of the cable in to the **CAN / KF** port on the IMU04.

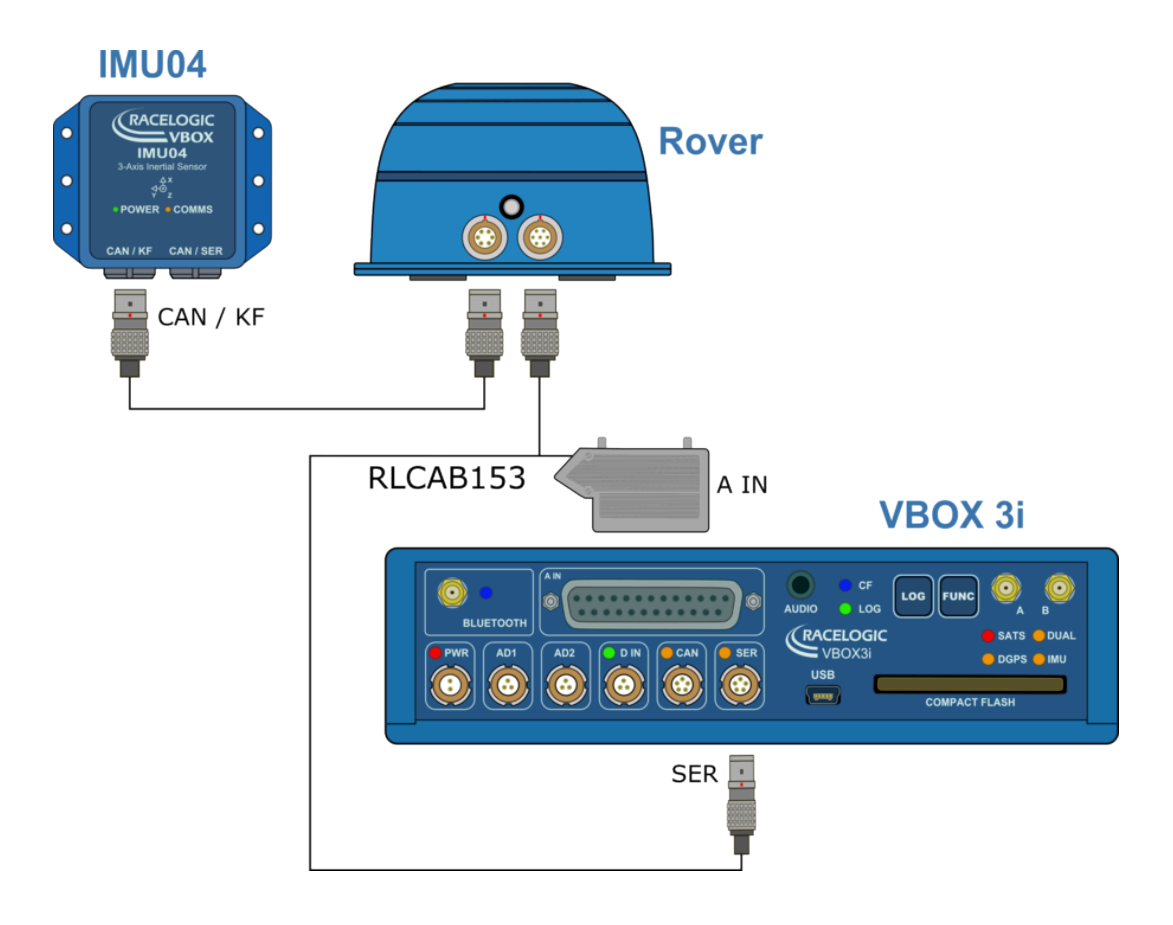

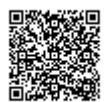

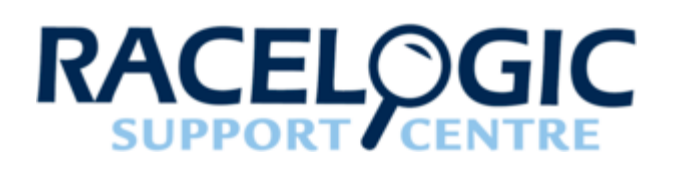

# 04 - VBOX IPS Site Configuration

<span id="page-10-0"></span>For the VBOX IPS to work correctly, the rover needs to know the expected site configuration. This configuration informs the rover of the expected Beacon IDs it will be using and their locations. This information needs to be manually entered by the user using the **VIPS Site Configuration Software**.

# Getting Started

On opening, the user is presented with the option to load a previously saved site configuration (.JSON file) or create a new configuration. On this screen, you can also choose to save the current settings.

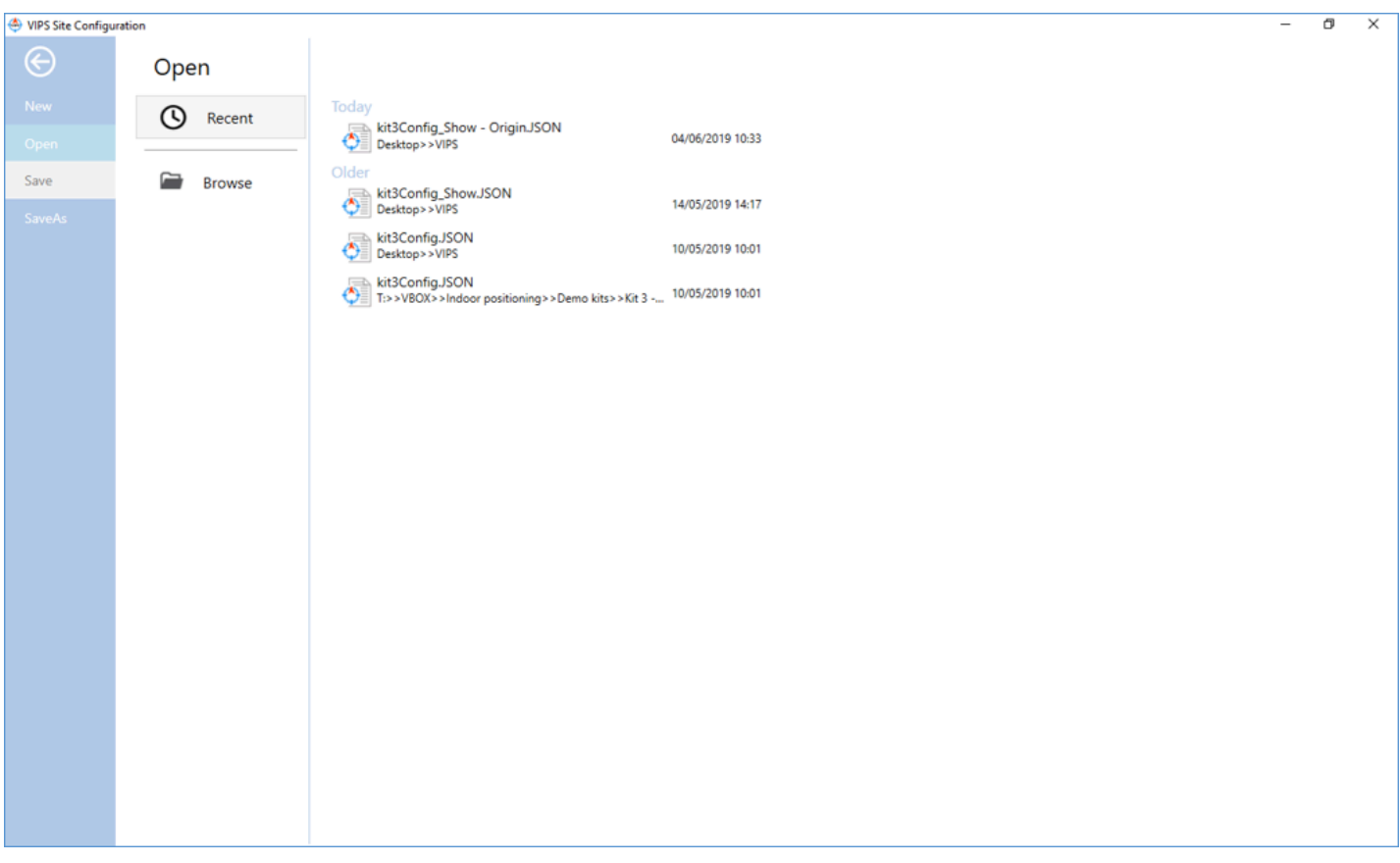

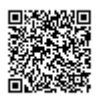

By selecting **New,** or a previously saved configuration file, you are then presented with options necessary for correct VIPS operation.

## Site Settings

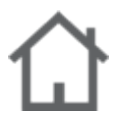

The first page the user is presented with is the **Site Settings** tab. Here you can configure how the Rover is expected to operate and also change the Radio Settings.

*Note: The radio settings are for Racelogic development purposes only.*

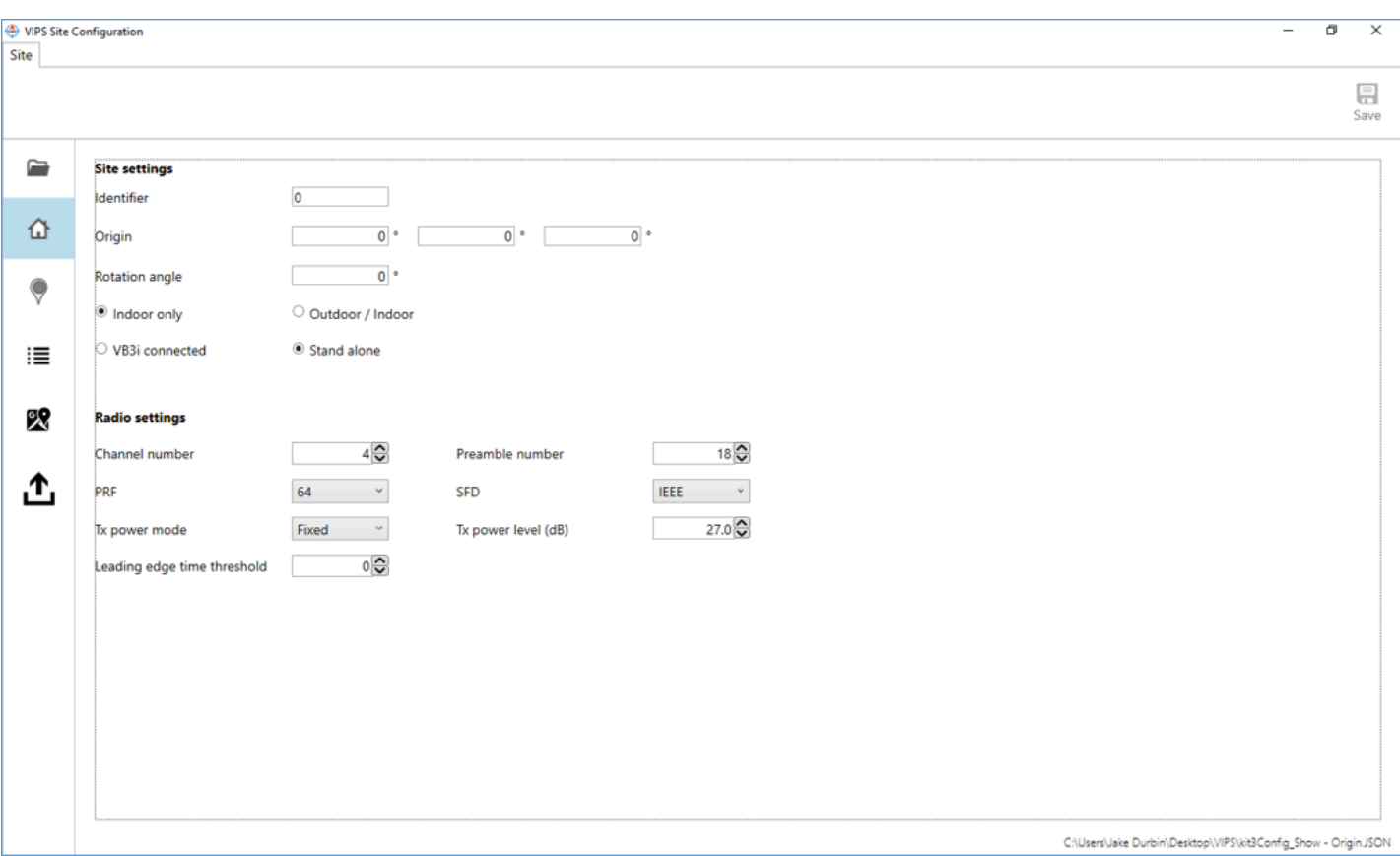

#### **Identifier**

There may be multiple VBOX IPS operating within the same test ground and so to ensure the rover only uses the signals coming from the intended test site, a site identifier needs to be entered. This identifier will need to match the site identifier of the beacons that will be used.

For temporary installations, this identifier should be set to 0. For permanent installations a non-zero number should be used.

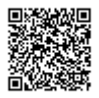

## **Origin**

For indoor/outdoor use, it is important that the origin of the VBOX IPS matches a global coordinate system to ensure there is a smooth transition between GPS and VBOX IPS position.

The enter value of the origin should be a georeferenced location that is the 0,0 point from which all VBOX IPS beacon measurements are taken from.

### **Rotation Angle**

As well as a georeferenced origin, it is also important that the VBOX IPS x/y measurements are rotated correctly into a 'North up' frame.

The entered value in the rotation angle should be the bearing of the track direction, in degrees from North.

For indoor use only, the rotation angle should be set to 0.

#### **Indoor or Indoor/Outdoor**

<span id="page-12-0"></span>Choose whether the expected use will be indoors only, or indoors and outdoors.

#### **VB3i or Stand alone**

Although VBOX IPS can be connected to a VB3i, there is also the option to use the system without a VBOX, called 'stand alone'.

When in stand alone mode, the VBOX IPS will generate a 100 Hz PPS output that other equipment may use for synchronisation. When in VB3i mode, this pin becomes an input and should be connected to the PPS from the VBOX.

#### Beacons

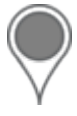

Each VBOX IPS installation will contain a number of beacons. In this section of the software, it is possible to set the Beacon IDs that will be used as well as the x,y,z distances to the origin.

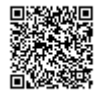

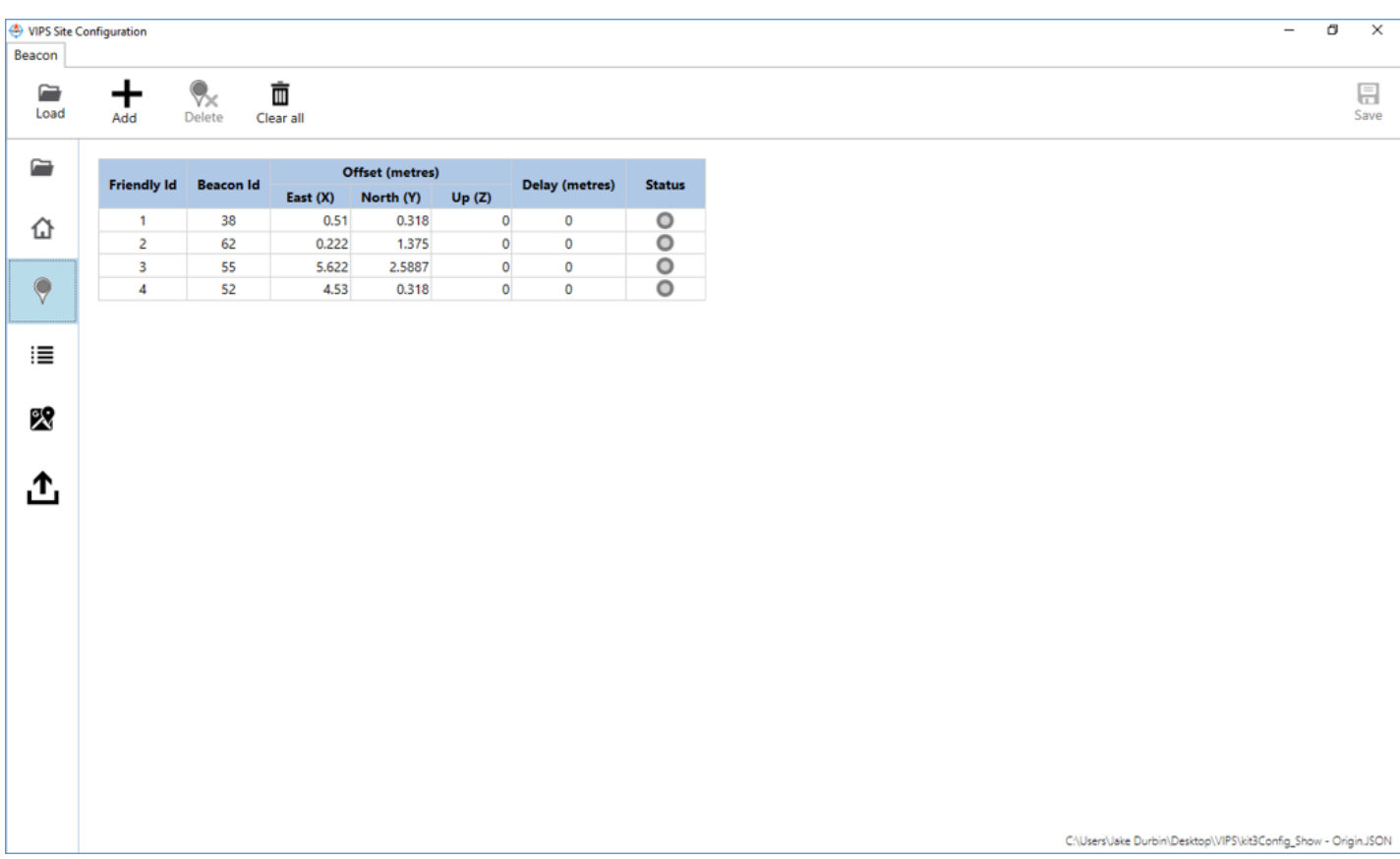

#### **Load**

The **Load Button** allows you to load the settings from previously surveyed installation.

#### **Add**

The **Add Button** allows you to add a new beacon into the system. Adding a new beacon will automatically increment the 'Friendly ID' by 1.

#### **Delete**

The **Delete Button** allows you to remove the selected beacon from the installation.

*Note: There will be no negative effects of having beacons in the configuration that will not actually be present in the physical installation.*

#### **Clear all**

The **Clear all** button will remove all beacons in the list.

## **Friendly ID**

The **Friendly ID** is a user friendly ID that should match the sticker on the Beacon. The Friendly ID cannot be changed and will be a consecutive count up from 1.

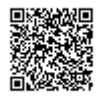

## **Beacon ID**

The **Beacon ID** is a unique identifier that is hard coded into the beacon, similar to a serial number. This ID number can be changed to match the Friendly ID as needed, allowing for replacement beacons to be easily swapped in and out.

#### **Offset**

The **Offset** is the distance between the beacon and the nominated origin location, with East, North and Up being positive values, West, South and Down being negative values (assuming a rotation angle of 0).

#### **Delay**

The **Delay** option allows for further calibration to the beacons if needed.

#### **Status**

The **Status** display gives a live display of whether the beacon is currently operating or not.

## Ping Table

The VBOX IPS rover needs to know the expected order it will receive the 'Ping' signals from the beacons, based on whichever beacon is nearest. Once the Beacon Offsets have been entered, you should press the **Calculate** button to update the Ping Table. For sites with unusual layouts it may be necessary to manually edit this table, but for most sites the automatic calculation will be correct.

It is important that the Ping table correctly matches the expected number of beacons, with the addition of 'Beacon 0' which is always present.

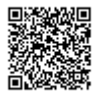

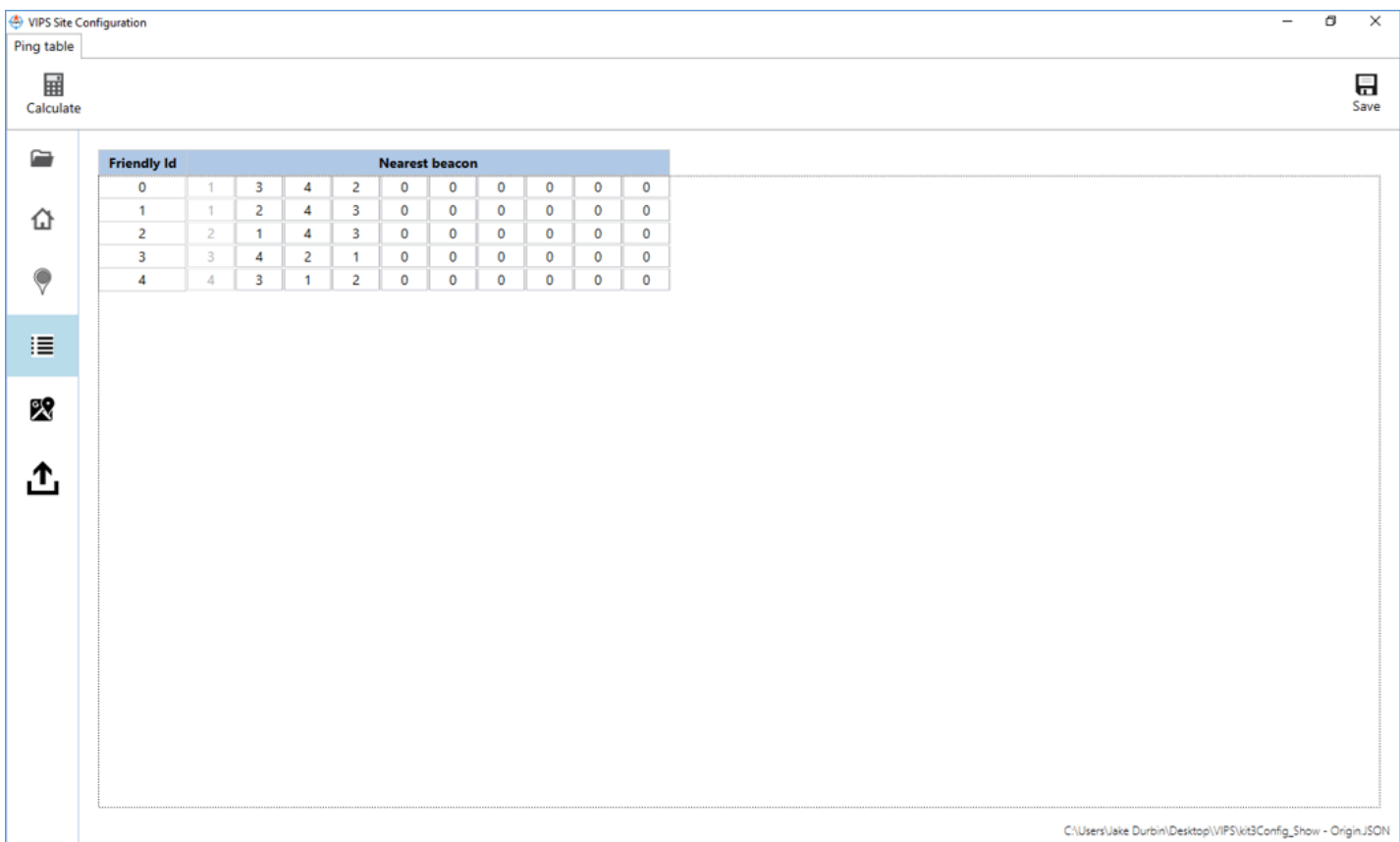

# <span id="page-15-0"></span>Upload to Beacon

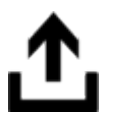

Once the site configuration has been entered correctly, the information is needed to be uploaded to the Rover. This can be done via Bluetooth, however for the initial release it is recommended to use the supplied configuration cable.

To upload the configuration, a COM port will first need to be selected from the drop down list of available COM ports. If the required COM port is not displayed, pressing the **Refresh** button will refresh the COM port list.

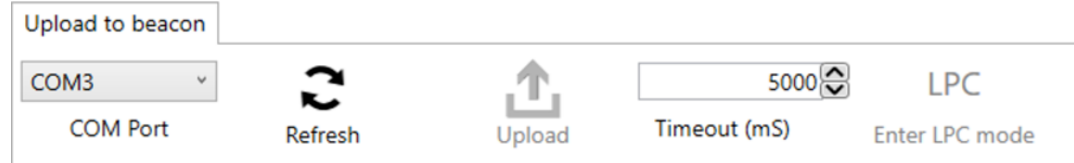

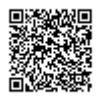

When uploading to a Rover once a COM port is selected, the user will need to **Enter LPC mode**. This is only required once per power cycle. Once in 'LPC Mode' the user can then press the **Upload** button to upload the configuration to the beacon. The software will then inform the user whether the upload has been successful or not.

When uploading to a Beacon there is no need to first enter LPC mode, the configuration can be uploaded directly.

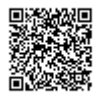

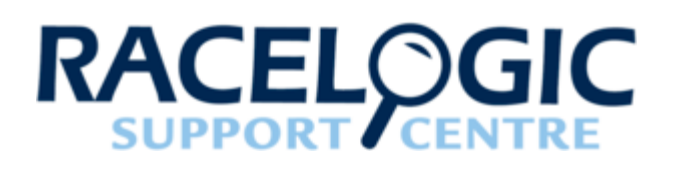

# 05 - VBOX IPS Using with a VBOX 3i/Standalone

## <span id="page-17-0"></span>Using VBOX IPS with a VBOX 3i

When set to **VB3i connected** within the **[VIPS Site Configuration](#page-12-0) [Software](#page-12-0)** and the correct **[Site Configuration](#page-10-0)** uploaded to the Rover unit, it is now possible to start testing using a VB3i and VBOX IPS. The VBOX 3i will function the same as when using GPS in terms of CAN In/Out, data logging (analogue, etc.) and **[VBOX Test Suite](https://racelogic.support/01VBOX_Automotive/03Software_applications/VBOX_Test_Suite)** use.

As the VIPS is designed to be used with IMU integration enabled, the same **IMU [Initialisation](https://racelogic.support/01VBOX_Automotive/01VBOX_data_loggers/VBOX_3i_Range/VBOX_3i_User_Manual_(All_Variants)/12-1_-_VB3i_IMU_Integration_-_In-Vehicle_Mounted/Kalman_Filter_Calibration) Process** should be performed as normal. When indoor/outdoor operation is selected, the VBOX IPS system will wait for GPS lock and IMU synchronisation before attempting to initialise the VBOX IPS positioning.

## Using VBOX IPS as Stand Alone

When set to **Stand alone** within the **[VIPS Site Configuration](#page-12-0) [Software](#page-12-0)** and the correct **[Site Configuration](#page-10-0)** uploaded to the Rover unit, the VBOX IPS can be used without a VBOX by connecting the Rover unit via serial connection. In this mode, there is no Kalman filtering of the data, making the output data more noisy than the VBOX solution.

## Site ID

When a rover powers up it searches for beacons. Once 1 or more beacons are found, it queries the closest beacon for its site ID and the checksum for its configuration information.

This site ID and checksum are then compared to the last 4 sites that the Rover has seen. If they match, the Rover will load the configuration from memory and start running.

If the ID and/or checksum don't match anything the Rover has seen before, it will then initiate a Bluetooth connection to the beacon and download the site configuration information. This means that only the beacons need to be configured, any rover can arrive at the site and will automatically work without further configuration.

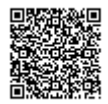

# Site Origin of 0

VBOX IPS normally outputs locations in degrees latitude and longitude, if however an origin of 0,0 is given, then the conversion to latitude/longitude is skipped and the VBOX IPS rover will output in meters X,Y. When operating with a VB3i, an origin is always needed, when operating in standalone mode, this is optional.

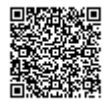

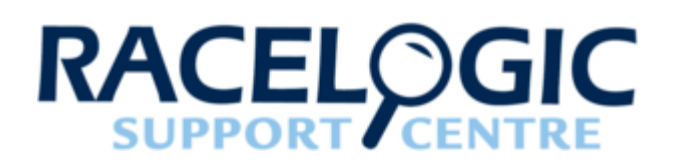

# 06 - VBOX IPS Troubleshooting

## <span id="page-19-0"></span>Upload Timeout

When uploading the VBOX IPS configuration, the process may time out. If this occurs, there are a number of things that can be changed to solve the issue, other than repeated attempts.

1. The first is to increase the **Timeout** number within the **[VIPS Site Configuration](#page-15-0) Software**. Increasing this number will increase the amount of time that passes before communication times out.

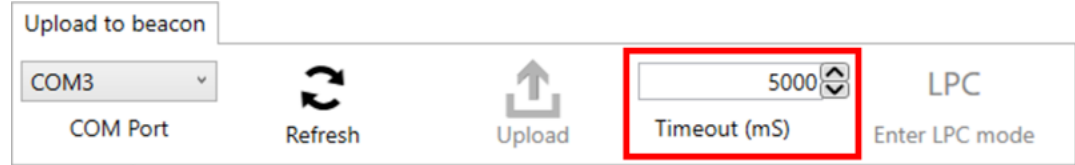

2. The second option is to ensure that the **USB transfer Sizes** are set to the maximum of 4096 on both receive and transmit. This is configured under the **Advanced** options of the **Port Settings**.

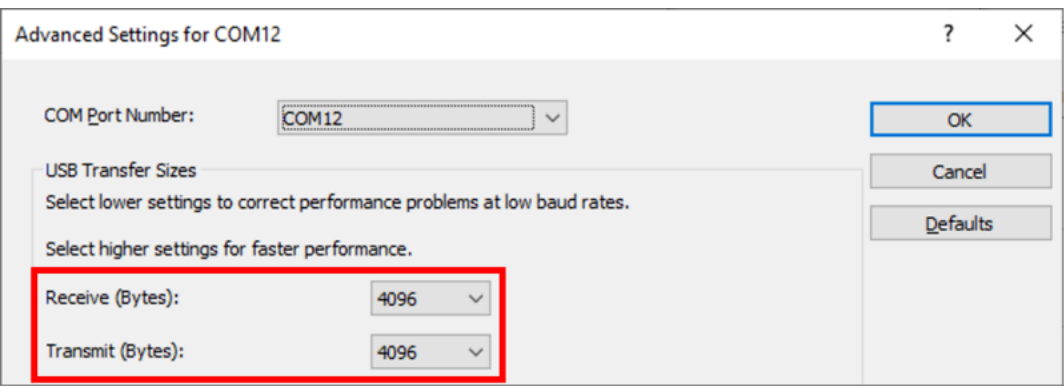

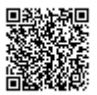

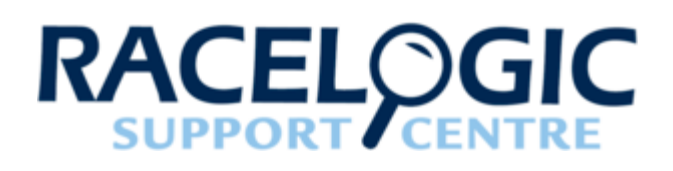

# <span id="page-20-0"></span>07 - VBOX IPS Technical Properties

# [VBOX IPS - PIN OUTS](#page-21-0)

Connector pin information

# VBOX IPS [- Technical](#page-26-0)

**[Specification](#page-26-0)** Beacon/rover specification and size information

# VBOX IPS [- Upgrading Firmware](#page-32-0)

How to update the VPRS beacon and rover Firmware. Occasionally Racelogic will release new versions of firmware (internal code) for the VPRS units, often to introduce new features

# [VBOX IPS - Regulatory](#page-33-0)

# **[Information](#page-33-0)**

USA, Canada and Radiation Exposure regulatory information

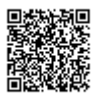

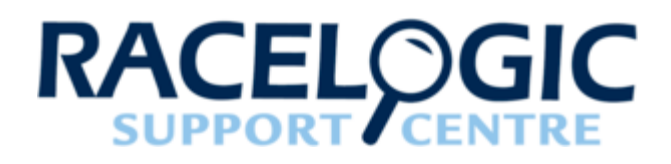

# VBOX IPS - PIN OUTS

## <span id="page-21-0"></span>Beacon

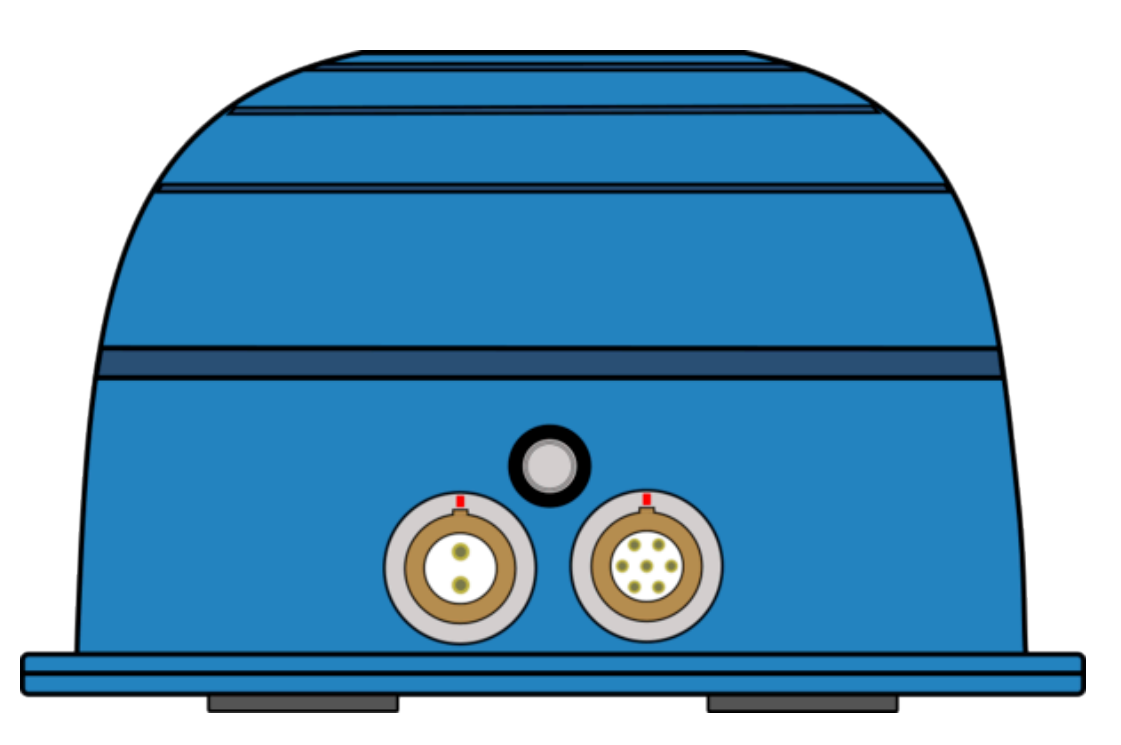

**Beacon front view**

<span id="page-21-1"></span>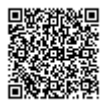

## **Connector 1 - POWER (Lemo 2 PIN)**

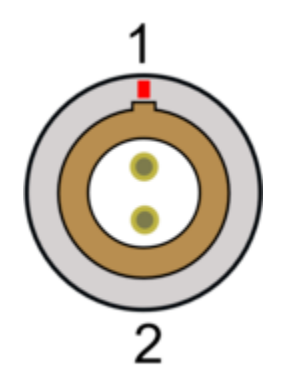

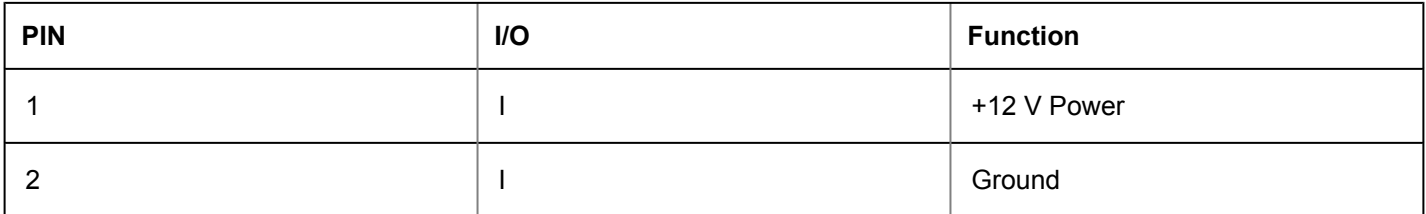

# **Connector 2 (Lemo 7 PIN)**

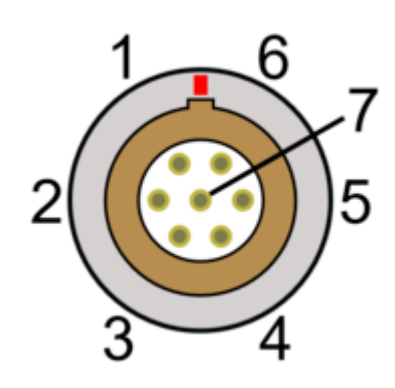

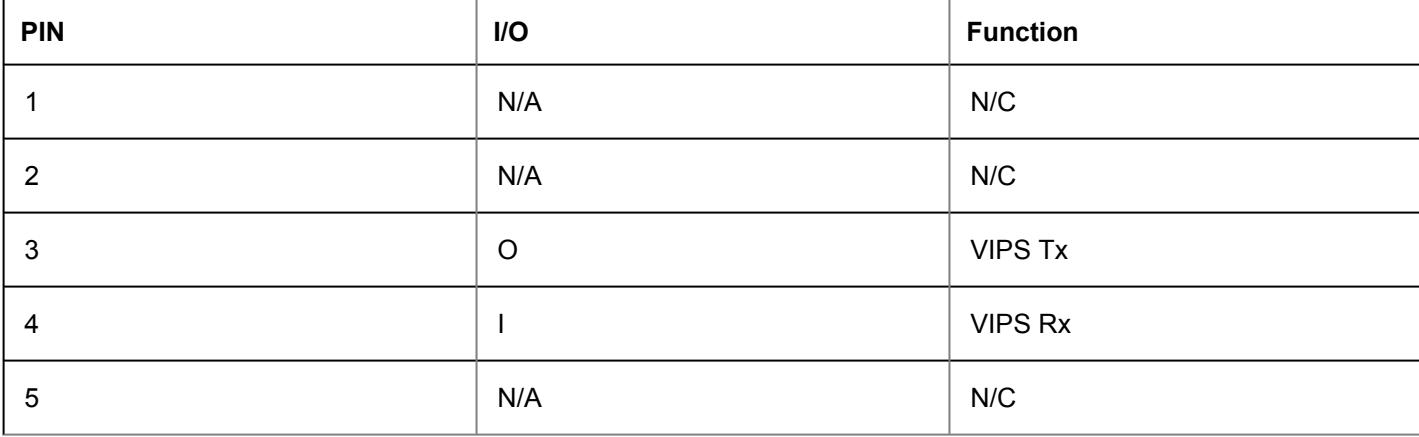

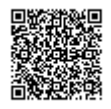

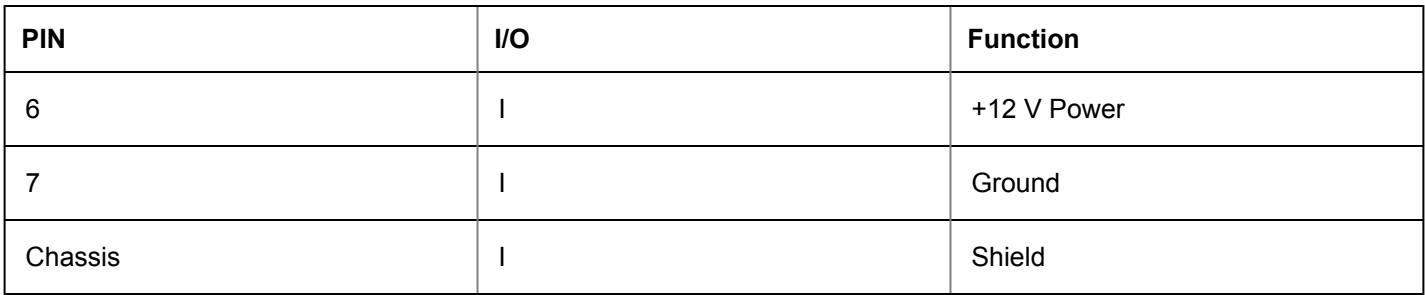

Rover

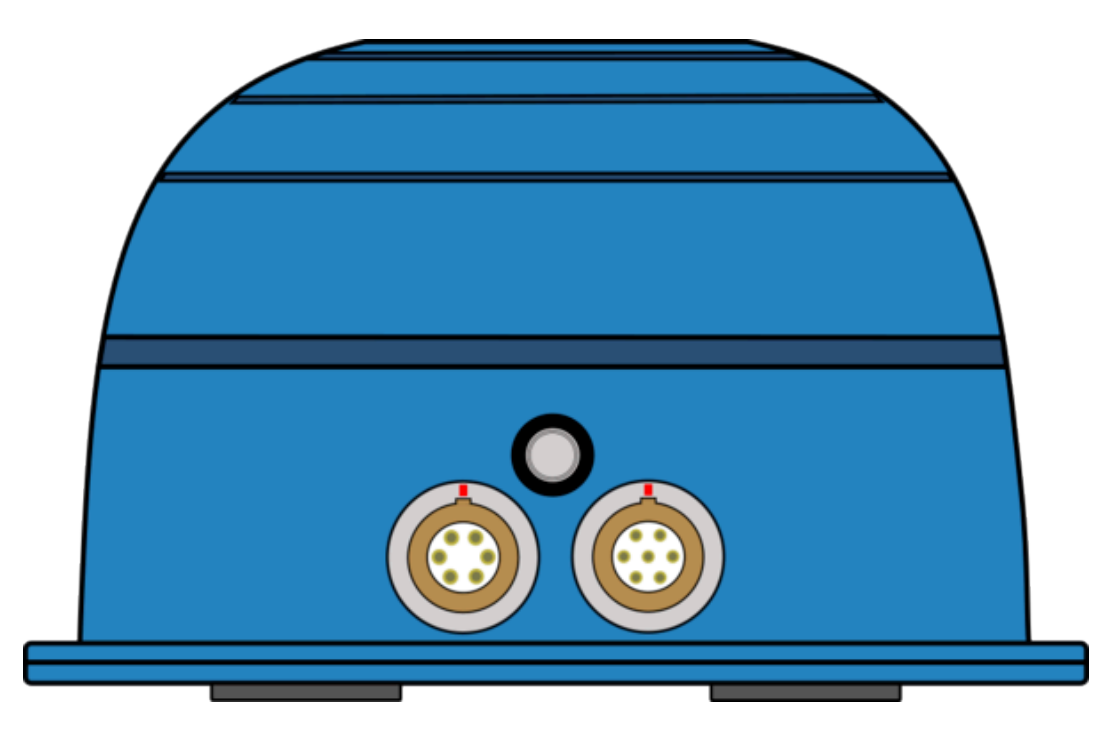

**Rover front view**

**Connector 1 (Lemo 6 PIN)**

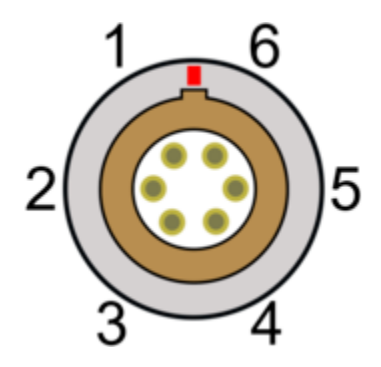

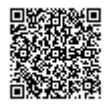

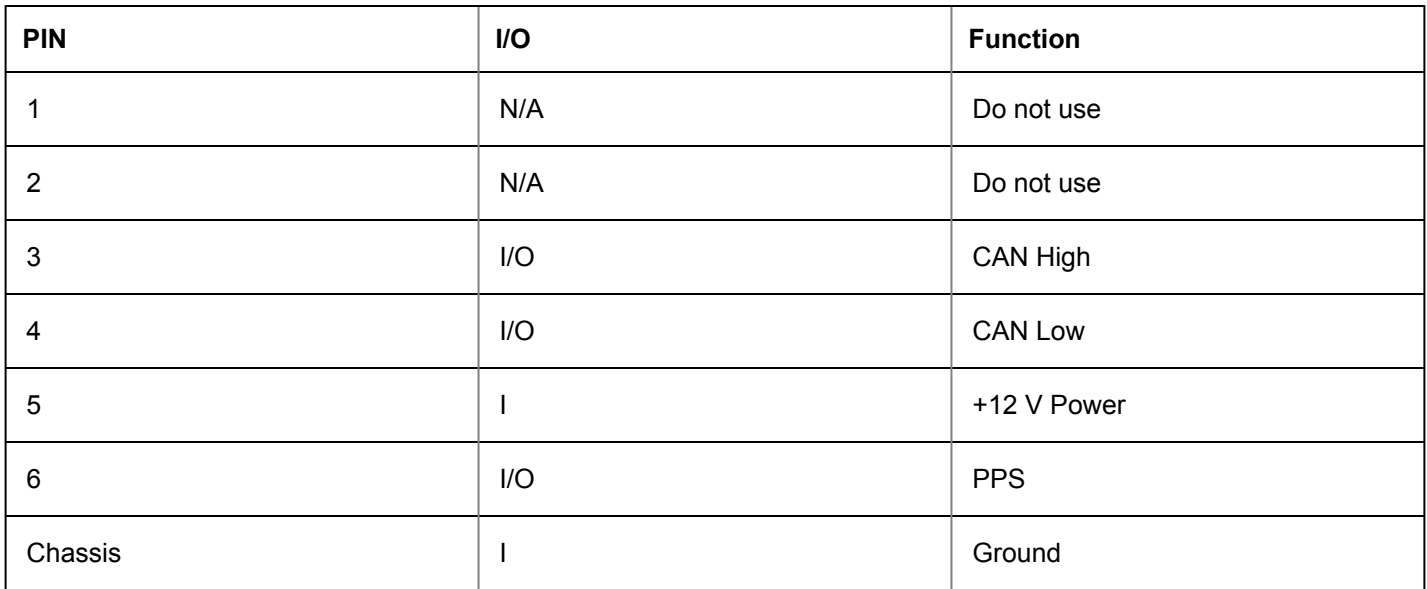

<span id="page-24-0"></span>**Connector 2 (Lemo 7 PIN)**

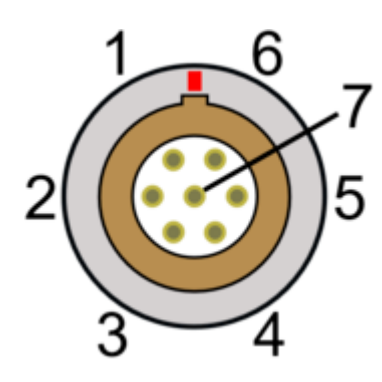

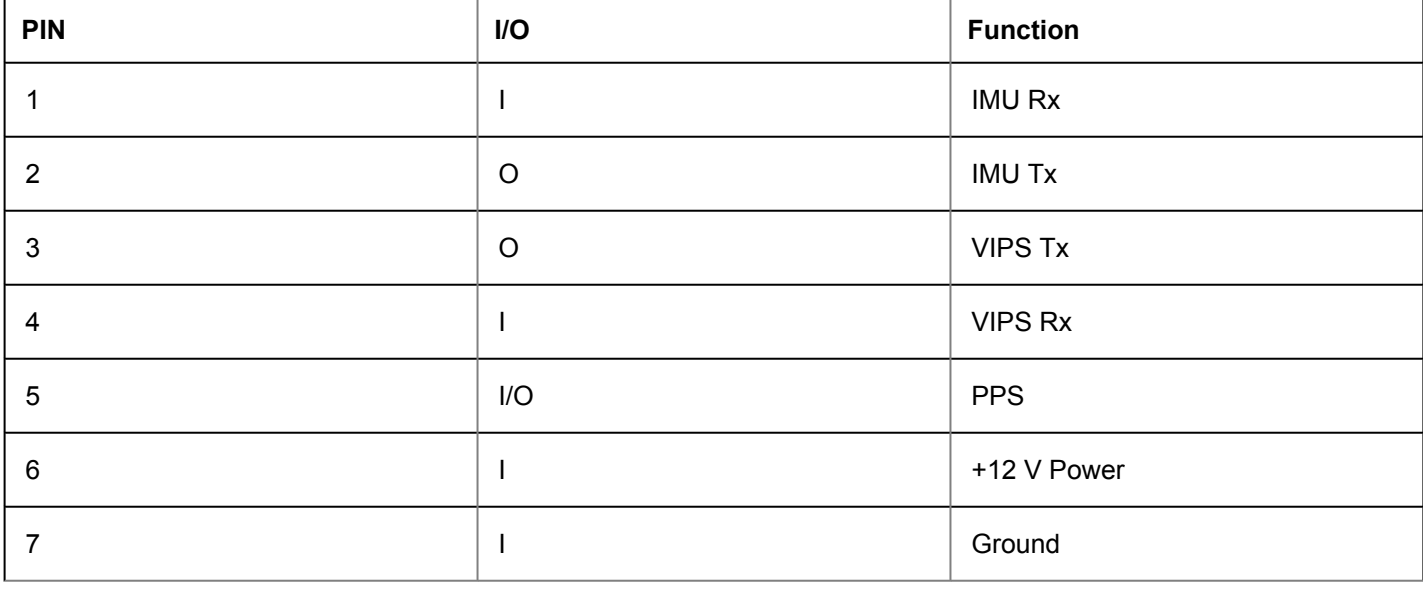

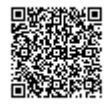

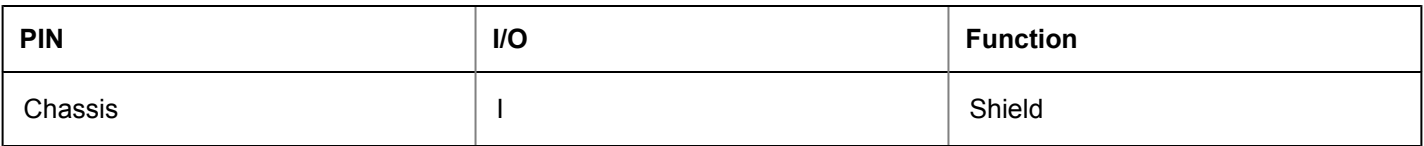

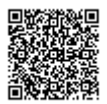

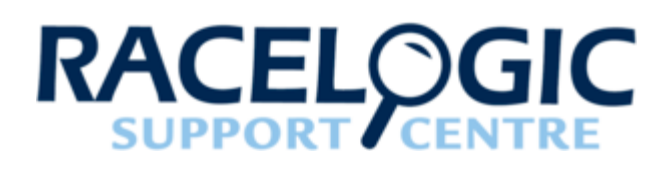

# VBOX IPS - Technical Specification

# <span id="page-26-0"></span>Rover Specifications

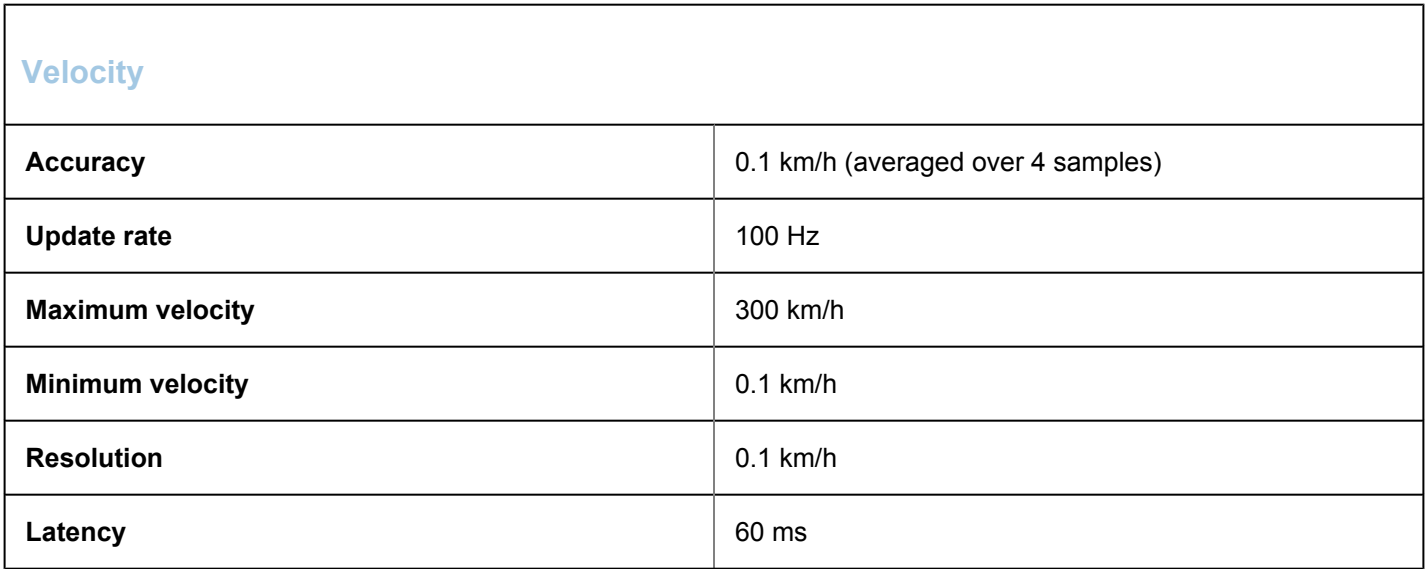

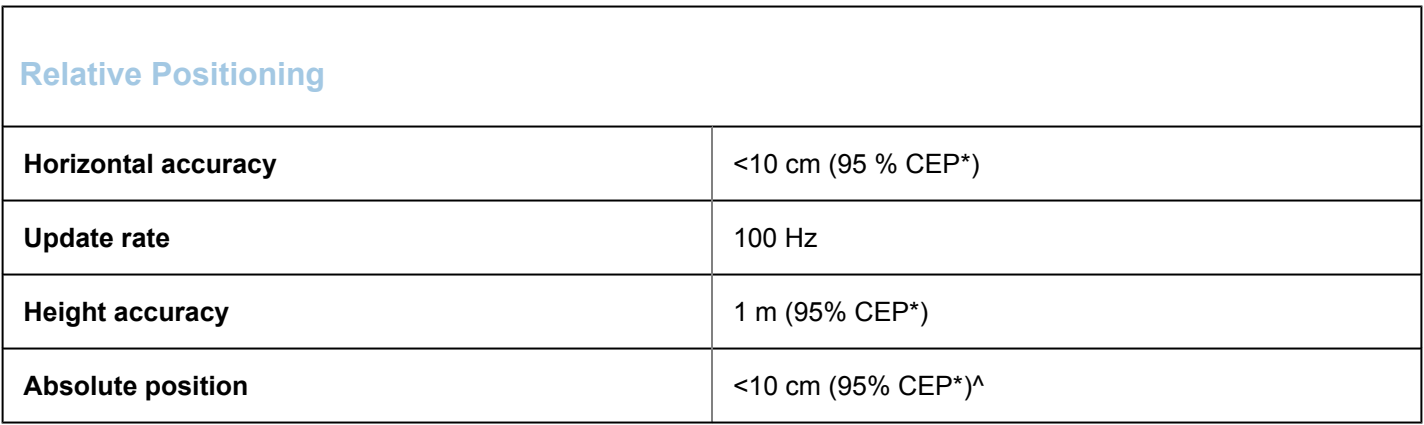

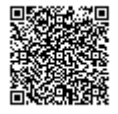

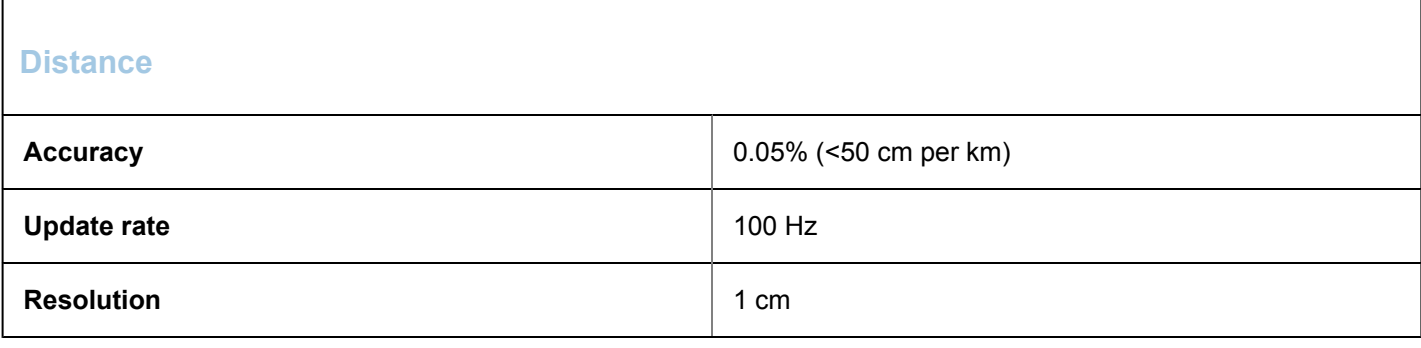

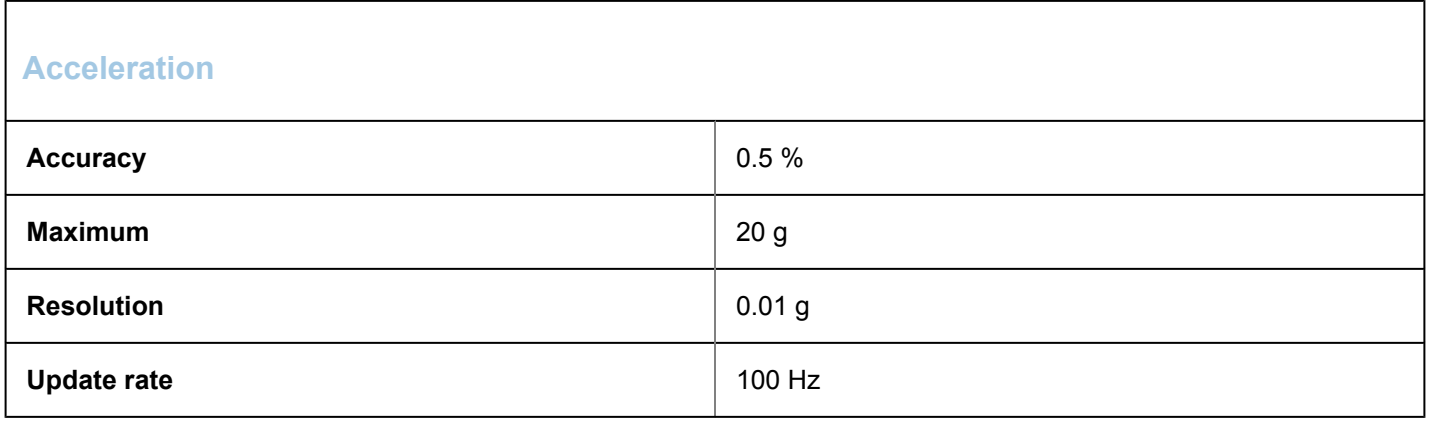

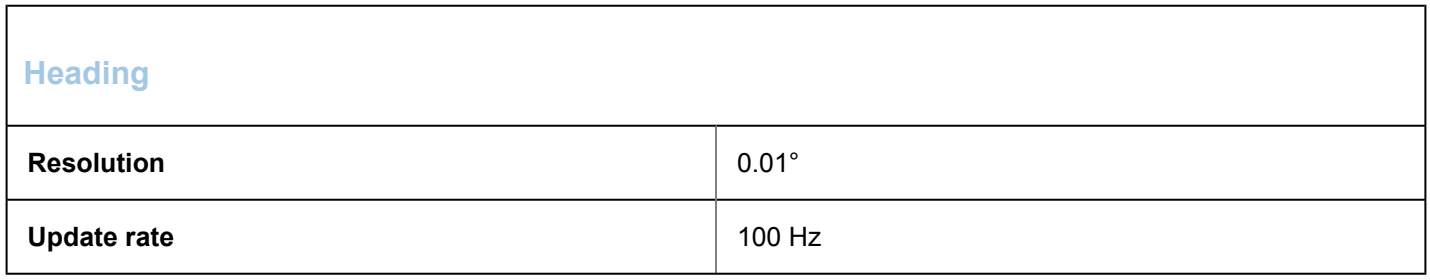

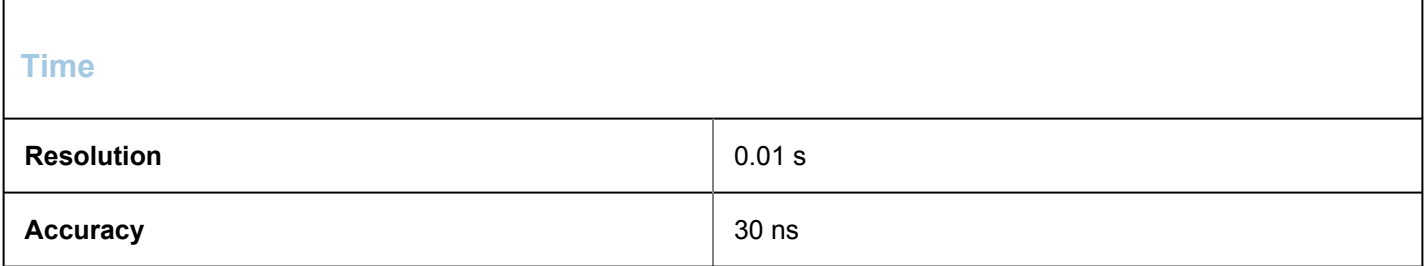

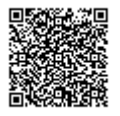

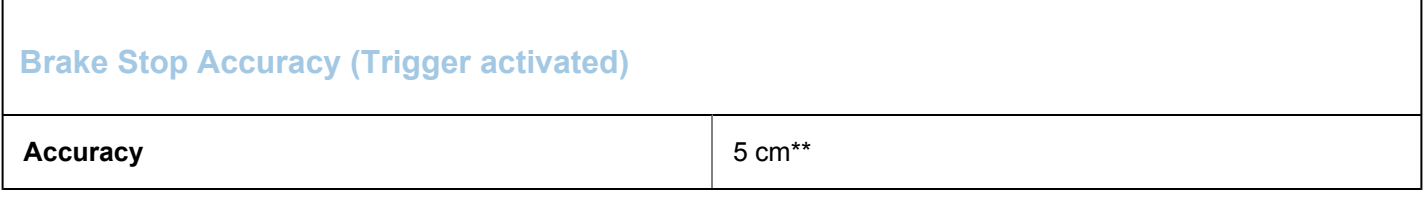

#### **Definitions**

\* Circle of Error Probable (CEP): 95 % of the time the position readings will fall within a circle of the stated diameter

\*\* Based on <50 m brake stop distance

^ Subject to accurate site survey and installation

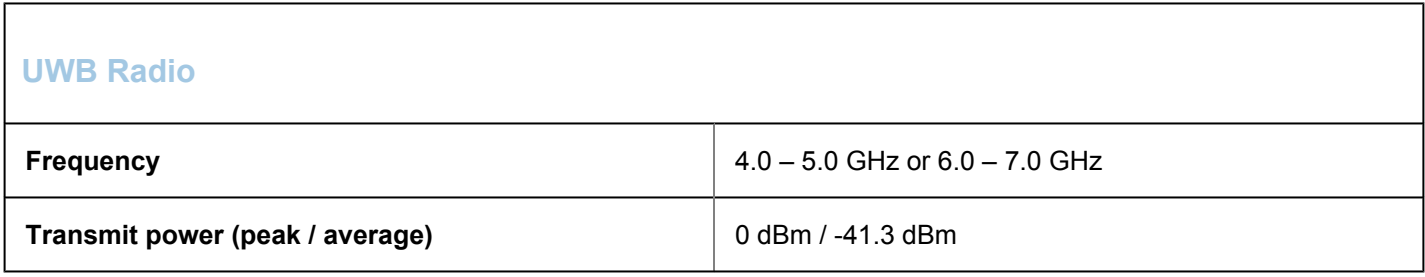

# **Outputs**

#### **Rover**

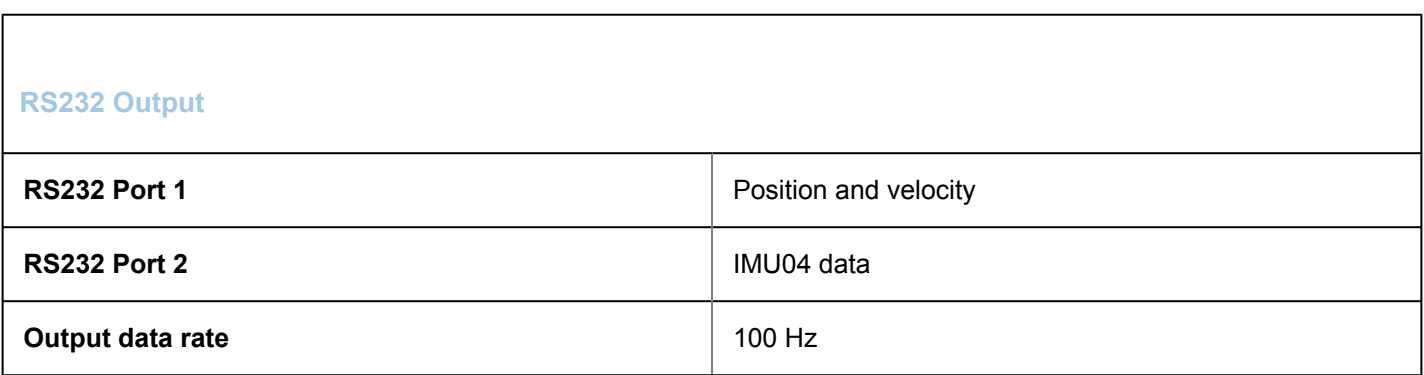

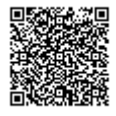

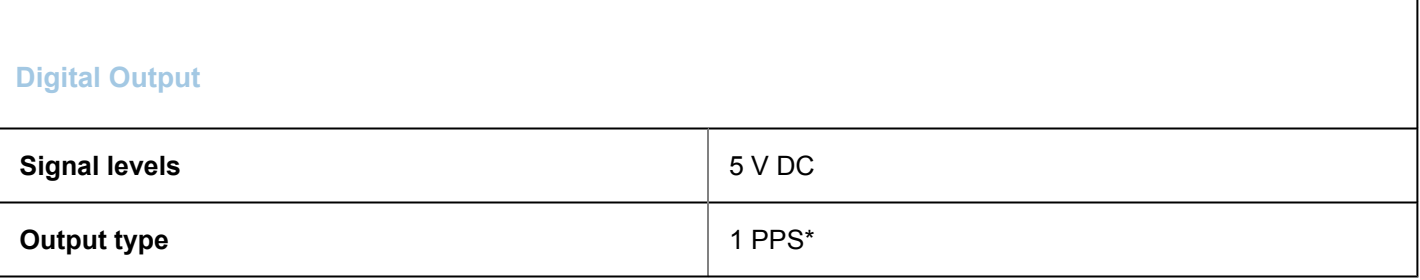

## **Beacon**

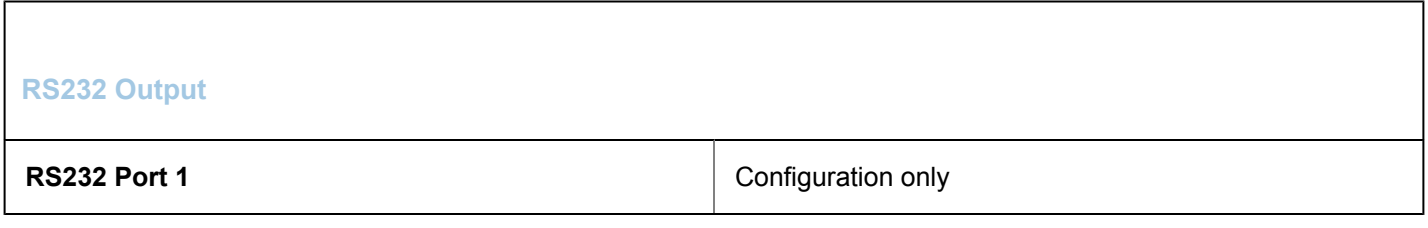

# Inputs

## **Rover**

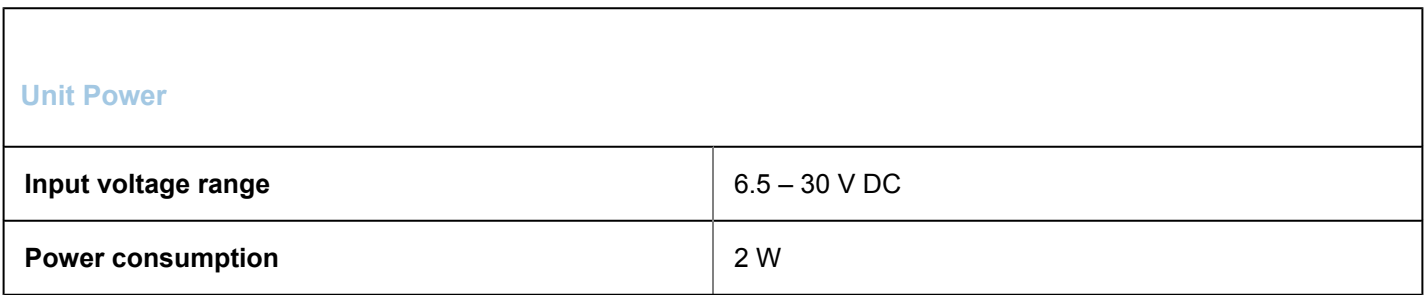

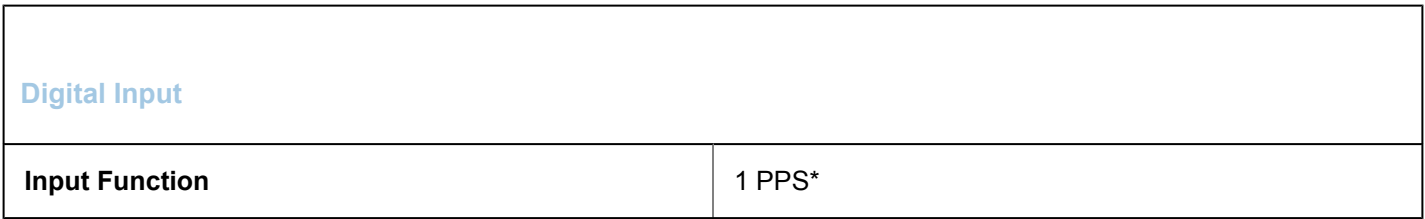

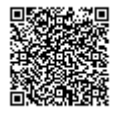

## **Beacon**

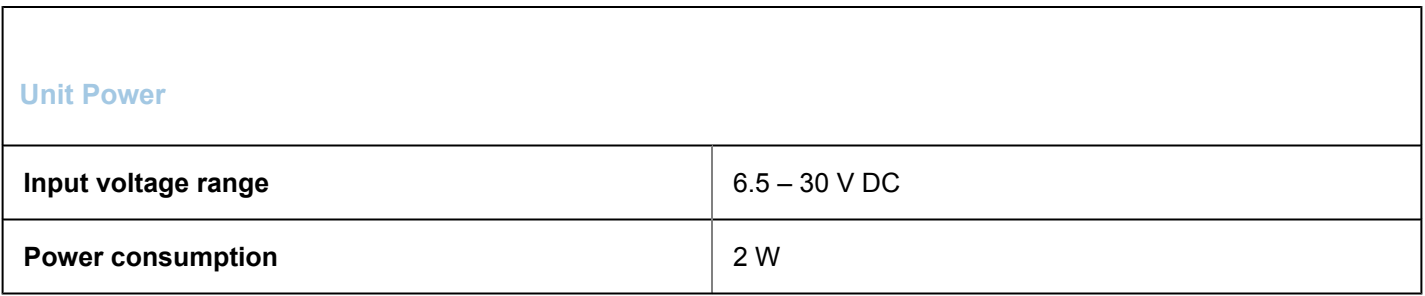

# Rover IMU Specifications

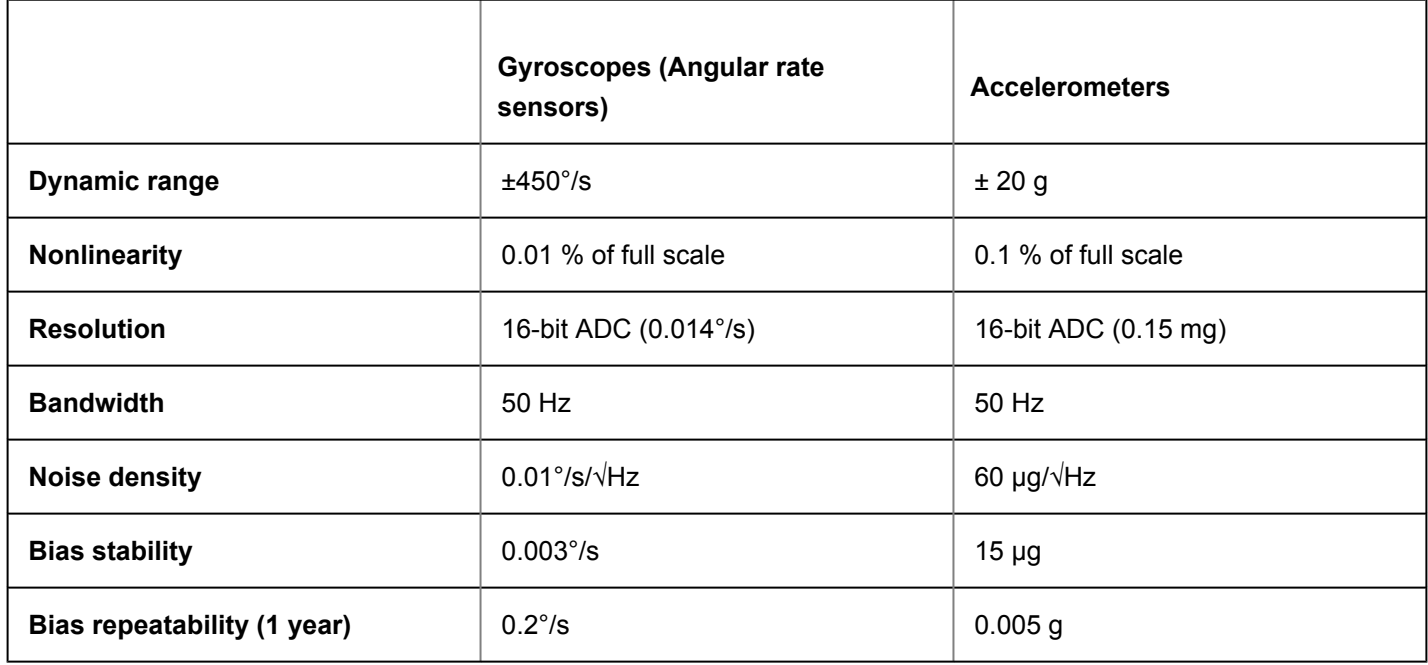

# Environmental and Physical

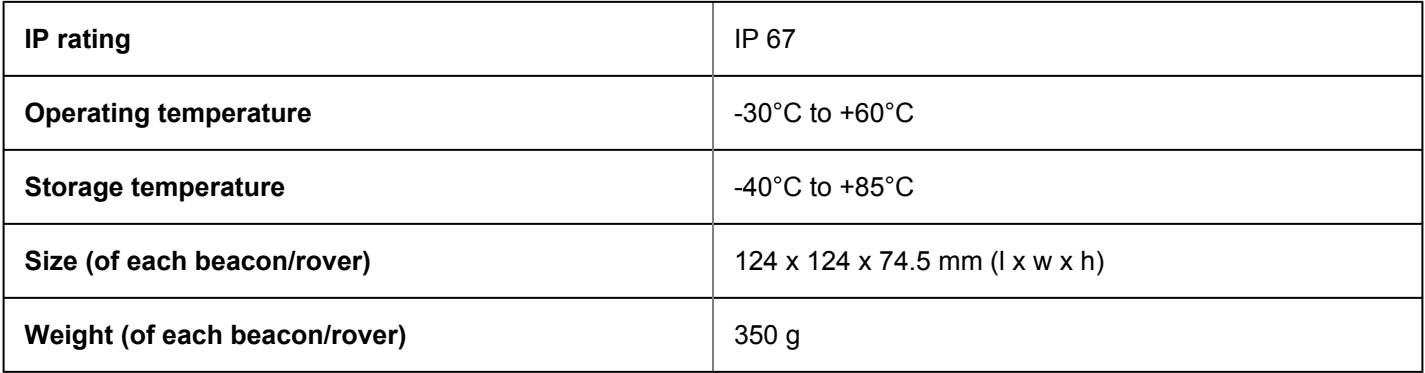

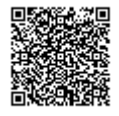

# Beacon/Rover Dimensions

#### Measured in mm.

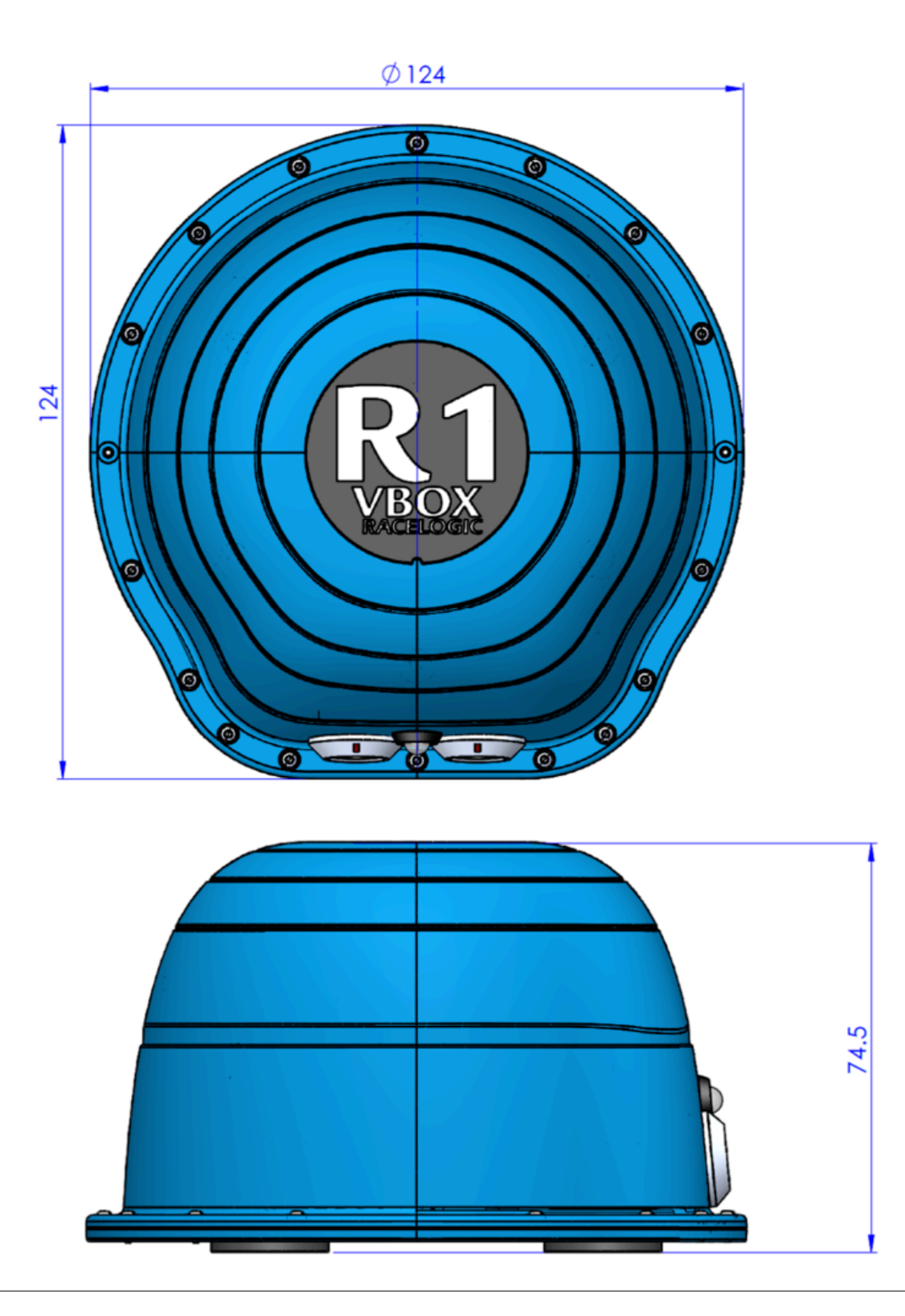

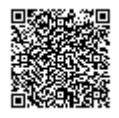

[https://racelogic.support/01VBOX\\_Automotive/VBOX\\_Indoor\\_Positioning\\_System/VBOX\\_IPS\\_User\\_Guide/](https://racelogic.support/01VBOX_Automotive/VBOX_Indoor_Positioning_System/VBOX_IPS_User_Guide)

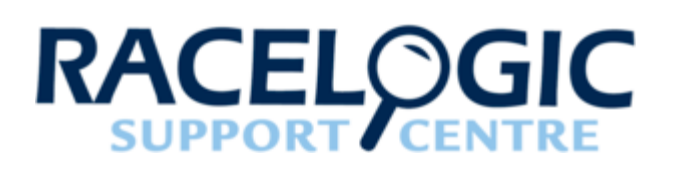

# VBOX IPS - Upgrading Firmware

<span id="page-32-0"></span>Firmware refers to the operating software inside the beacons and rover. Firmware is already installed within the VIPS units when purchased, however as more features are added in the future, the units may require updating from time to time.

The latest firmware will always be available in the **[firmware section of the VBOX Automotive](https://www.vboxautomotive.co.uk/index.php/en/customer-area/firmware) website**.

#### **To upgrade the VIPS firmware:**

- 1. Download the **Latest VIPS Beacon and VIPS Rover Firmware Files** from the VBOX Automotive website and copy these files onto your computer.
- 2. Download the **[Racelogic Upgrader](https://www.vboxautomotive.co.uk/index.php/en/customer-area/software) Software** from the software section of the VBOX Automotive website. *Note: Pease ensure that the latest version of Racelogic Upgrader is installed.*
- 3. Connect the RLCAB151-L serial configuration cable, from the PC direct to the **Configuration Port** of the VIPS unit.
- 4. Connect the unit to power using the 2 pin power Lemo connector on the configuration cable.
- 5. Either **'double click' on the '.upgrade' firmware upgrade file**, which auto runs the Upgrader software, or **run the Upgrader software and load in the '.upgrade' firmware upgrade file**.
- 6. Ensure the correct **COM port** is selected within '**Options**' and press '**Upgrade**' to start the process.
- 7. Follow the onscreen instructions and the module firmware will be upgraded. At the end of the process, power down the module when prompted before further use.

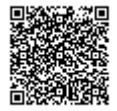

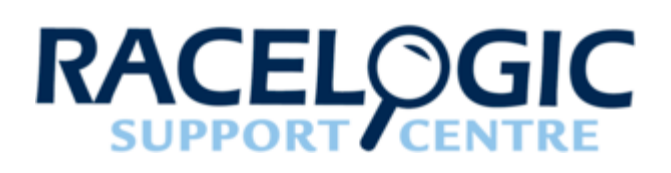

# VBOX IPS - Regulatory Information

#### <span id="page-33-0"></span>**For customers in the United States**

This device complies with Part 15 of the FCC Rules:

Operation is subject to the following conditions:

- 1. This device may not cause harmful interference, and
- 2. This device must accept any interference received, Including interference that may cause undesired operation.

Changes and Modifications not expressly approved by RACELOGIC can void your authority to operate this equipment under Federal Communications Commissions rules.

#### **For customers in Canada**

This device complies with Industry Canada licence-exempt RSS standard(s). Operation is subject to the following two conditions: (1) this device may not cause interference, and (2) this device must accept any interference, including interference that may cause undesired operation of the device.

*Le présent appareil est conforme aux CNR d'Industrie Canada applicables aux appareils radio exempts de licence. L'exploitation est autorisée aux deux conditions suivantes : (1) l'appareil ne doit pas produire de brouillage, et (2) l'utilisateur de l'appareil doit accepter tout brouillage radioélectrique subi, même si le brouillage est susceptible d'en compromettre le fonctionnement.*

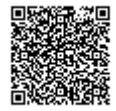

## **Radiation Exposure Statement**

The device has been found to be compliant to the requirements set forth in CFR 47 Sections 2.1091 and Industry Canada RSS-102 for an uncontrolled environment. The antenna(s) used for this transmitter must be installed to provide a separation distance of at least 20 cm from all persons and must not be co-located or operating in conjunction with any other antenna or transmitter.

Le dispositif a été jugé conforme aux exigences énoncées dans les articles 47 CFR 2.1091 et Industrie Canada RSS-102 pour un environnement non contrôle'. L'antenne(s) utilisée pour ce transmetteur doit etre installé pour fournir une distance de séparation d'au moins 20 cm de toutes les personnes et ne doit pas être co-localisés ou fonctionner en conjunction avec une autre antenne ou transmetteur.

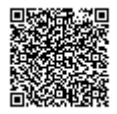